更新日:2024年 4 月 24日

#### 申請マニュアル

<はじめに>

認定申請の前に、

「学歴・職務経歴/麻酔経歴」「臨床実績」「実績目録(自動反映以外の単位登録)」の経歴・単位関連の情報 の入力を行ってください。

入力が完了した後に、各種認定資格のWeb申請後、書類郵送を行う順序となります。上記の各入力方法に ついて、以下の<目次>のページ数を参照ください。

<目次>

- [Ⅰ【「経歴・単位入力」の入力方法について】](#page-2-0) ⇒ P.3~
	- [【学歴・職務経歴/麻酔経歴】](#page-3-0) ⇒P.4~
	- $\rightarrow$  [【臨床実績入力\(自動反映されていない症例数の入力\)】](#page-10-0) ⇒ P.11~
	- [【実績目録\(自動反映以外の単位登録\)】](#page-14-0) ⇒ P.15~
- [Ⅱ【各種認定資格の申請方法について】](#page-17-0) ⇒ P.18~

<del>-【機構専門医更新申請:移行措置期間の単位を含める場合の申請方法】⇒ P.23~</del>

【重要事項】機構専門医更新に於ける移行措置期間に取得された単位の算定は、2023年度の申請を 以って終了いたしました。

- [【機構専門医更新申請:学会専門医から機構専門医更新申請を行う方で、単位不足の為学会専門医](#page-22-0) [延長申請を行う場合の申請方法】⇒](#page-22-0)P.23~
- [【単位チェック後の](#page-28-0) Web 申請手続き方法】 ⇒ P.29~

Ⅲ【Web [申請後、申請書類ダウンロード・発送について】](#page-34-0) ⇒ P.35~ ※機構専門医新規申請の受験申請のみの場合は、書類提出がございません。 Web 申請後申請完了メールをお送りした後は申請不備等なければ、試験 1 か月前頃を目途にメールにて 受験に関するご連絡をお送りいたします。機構専門医新規申請の受験申請のみの場合は、このⅢ の手続 きは不要となり、Ⅰ・Ⅱを行ってください。

# **各資格申請の流れ**

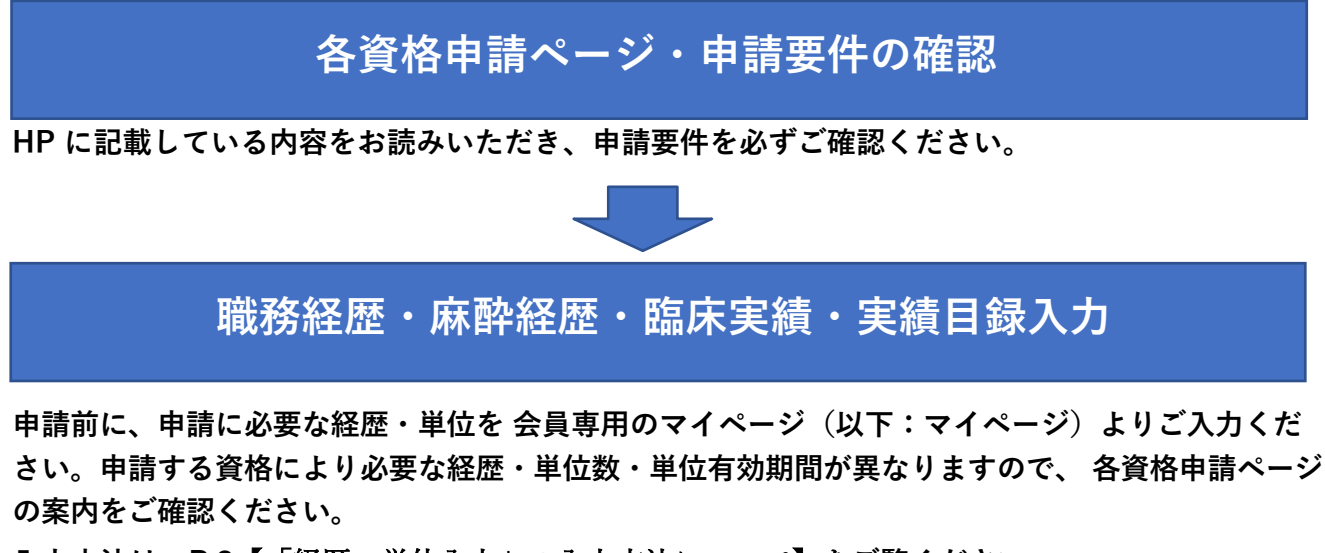

**入力方法は、P.3**[【「経歴・単位入力」の入力方法について】を](#page-2-0)**ご覧ください。**

**※マイページの「経歴・単位入力」で登録された内容が、申請ページに反映されます。**

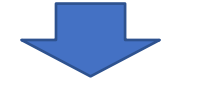

**Web 申請**

**マイページ、認定資格申請より Web 申請を行い、審査料をお支払いください。 申請する資格により Web 申請期間・審査料が異なりますので、各資格申請ページの案内をご確認くだ**

**※マイページで作成した内容が申請ページに反映されています。修正が必要な際はマイページの 「経歴・単位入力」から行ってください。**

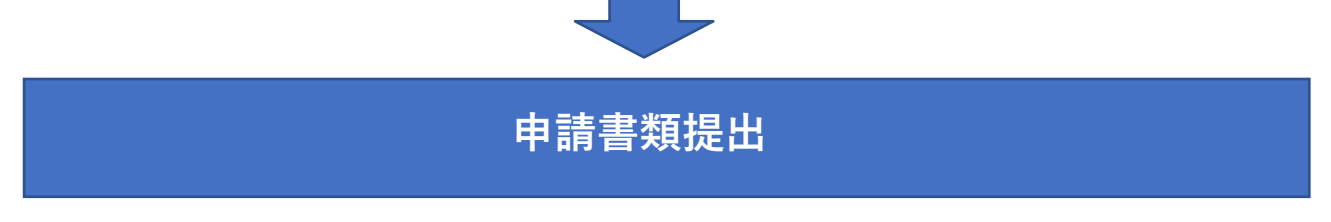

**Web 申請完了・必要申請書類の提出どちらも確認できれば申請完了となります。**

**各資格申請の書類は提出期限までに事務局宛にお送りください。**

**さい。**

**※機構専門医新規申請で研修登録 4 年目以降に受験申請のみ行う方は、書類の提出は不要です。**

## <span id="page-2-0"></span>| 【「経歴・単位入力」の入力方法について】

会員ホームページにログインし、マイページをクリックします。 「プロフィール」を選ぶと、以下の画面が表示されます。

「経歴・単位入力」をクリックし、各種情報を入力してください。

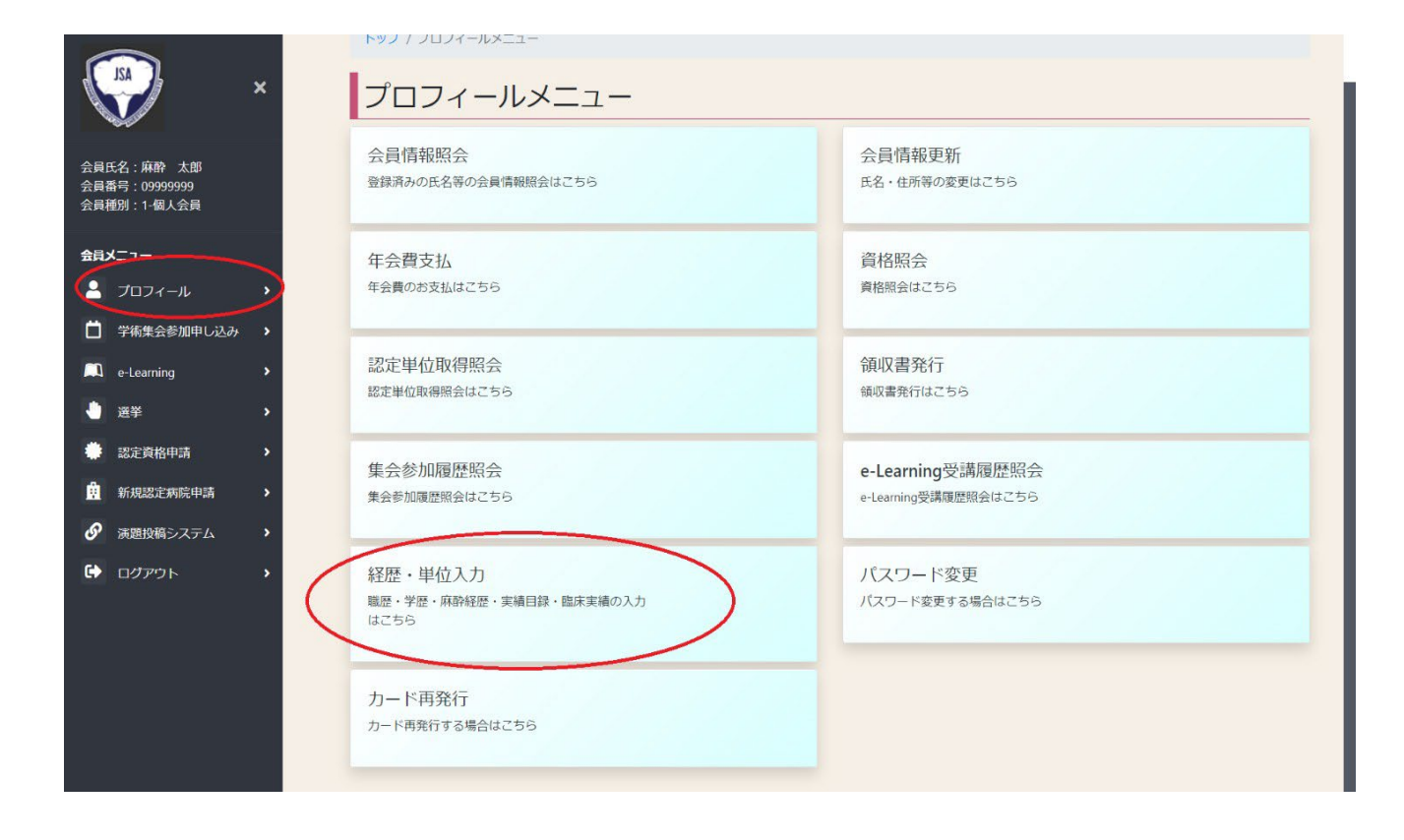

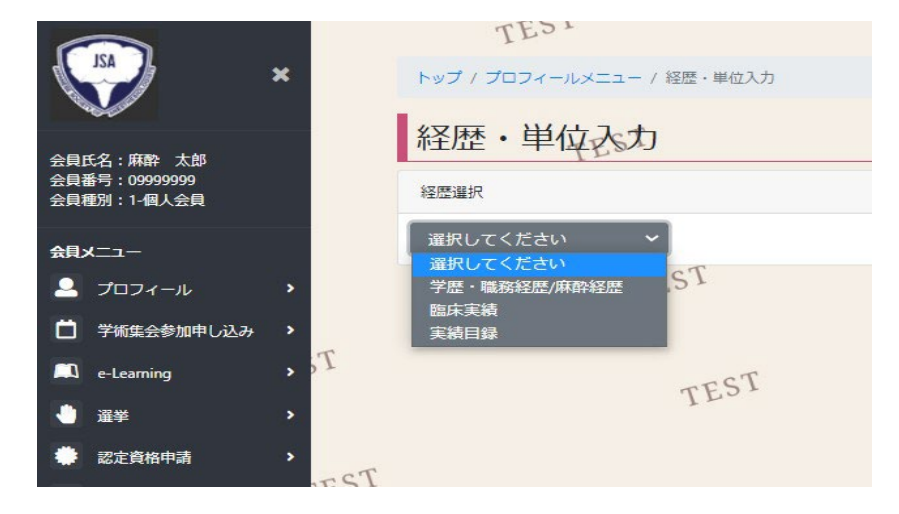

## <span id="page-3-0"></span>【学歴・職務経歴/麻酔経歴】

新規作成するには、「登録」ボタンを押してください。

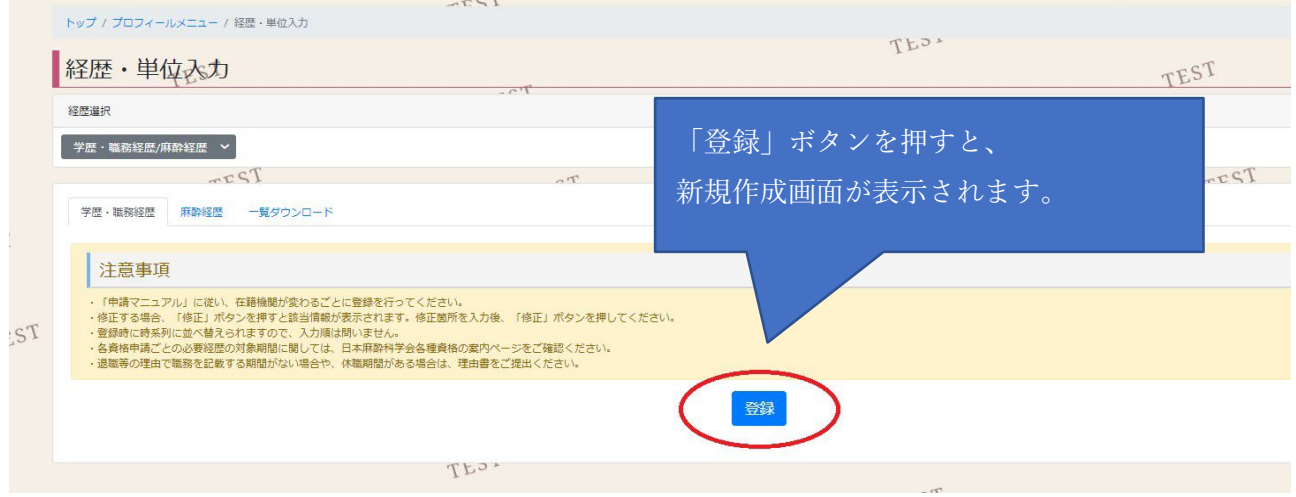

以下の入力画面が表示されます。入力手順は次ページからご確認ください。 ※必要な提出期間は各資格申請ページをご確認ください。

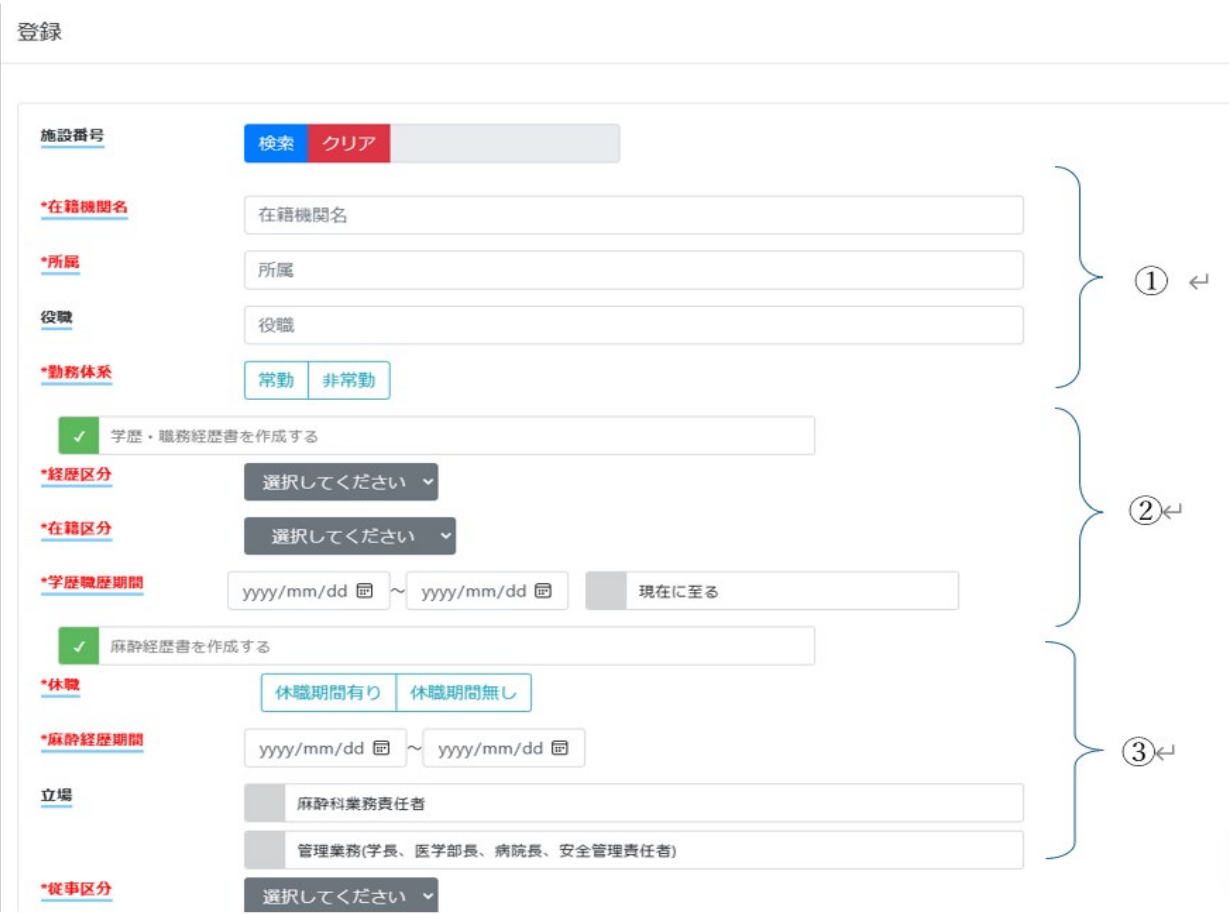

※赤字項目は入力必須です。

①在籍している施設名、所属、役職、勤務体系を入力します。

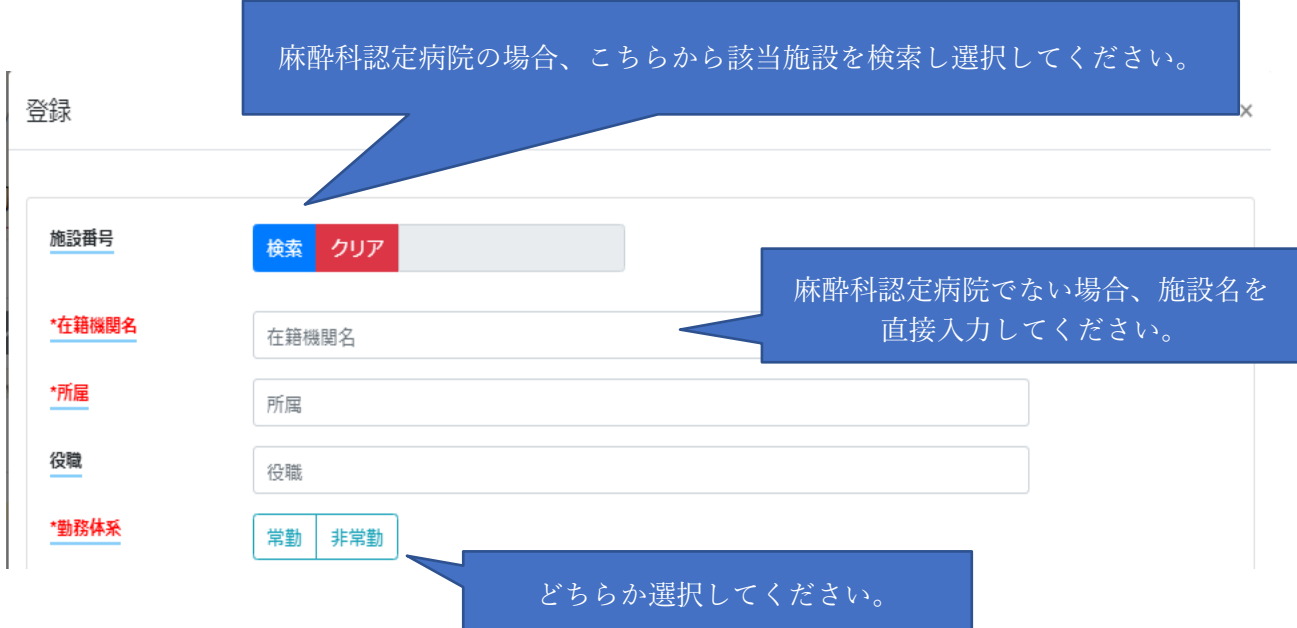

➁学歴・職務経歴を入力します。

経歴区分、在籍区分、学歴職務期間をご入力ください。

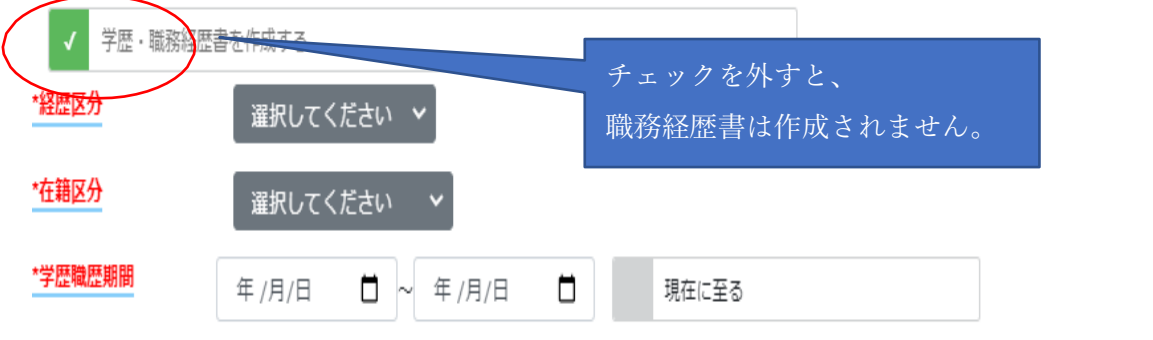

※出向の場合の経歴書について

職務経歴書・・・在籍がある施設にて作成

麻酔経歴書・・・出向先の施設にて作成

職務経歴は在籍がある施設でご登録が必要です。出向で在籍をしていない施設の場合は、 「学歴・職務経歴書を作成する」のチェックを外し、③の麻酔経歴の入力に進んでください。 ※外勤(アルバイト)は職務経歴書・麻酔経歴書両方の提出が必要です。

#### ③麻酔経歴を入力します。

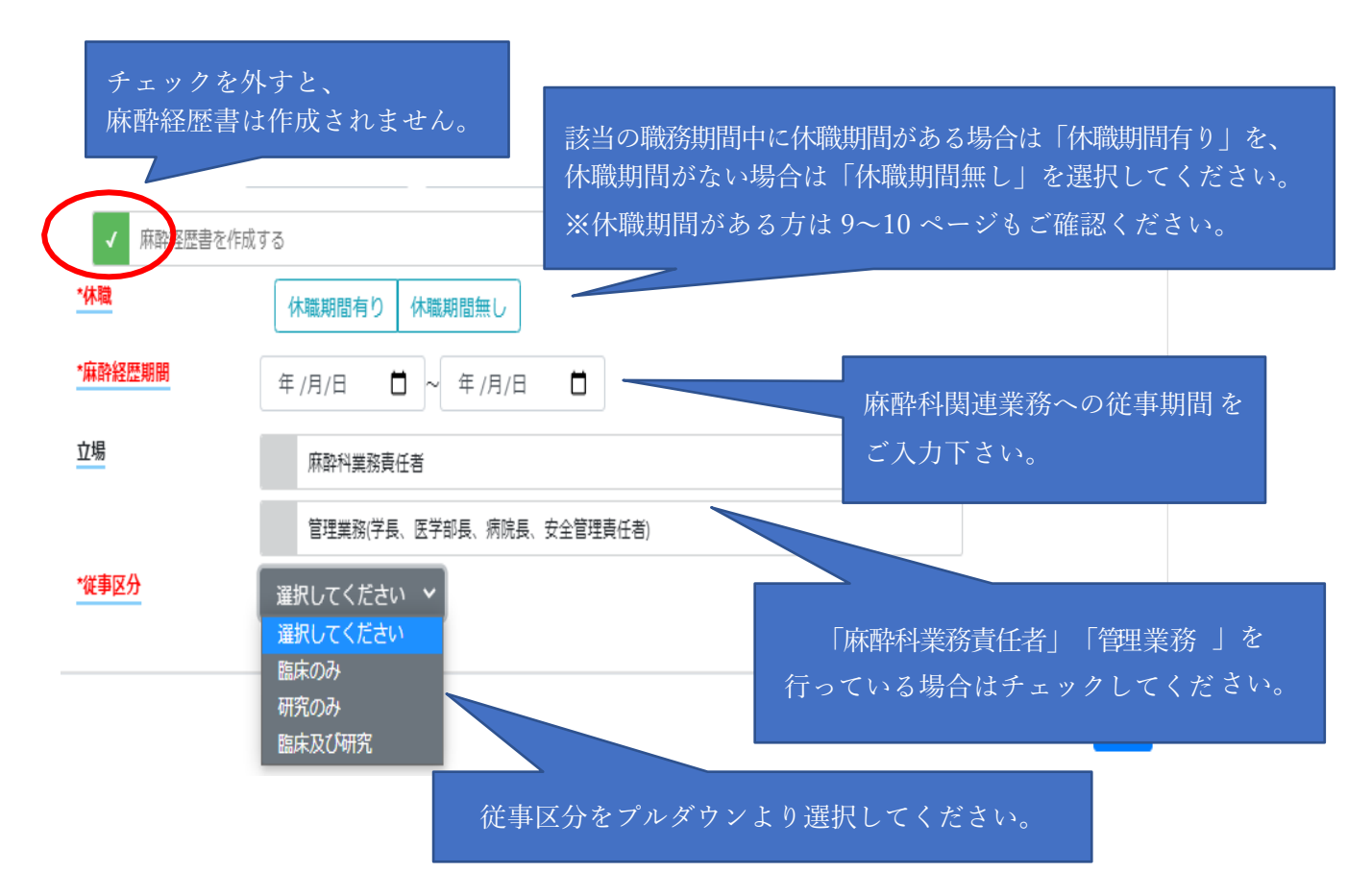

従事区分を選択後、下記の画面が表示されます。週間従事日数と各業務の内訳日数を入力してください。 ※「研究」の場合は「従事日数」のみ入力してください。

研究を行っている場合は別途必要書類がございます。詳細は 10 ページをご確認ください。

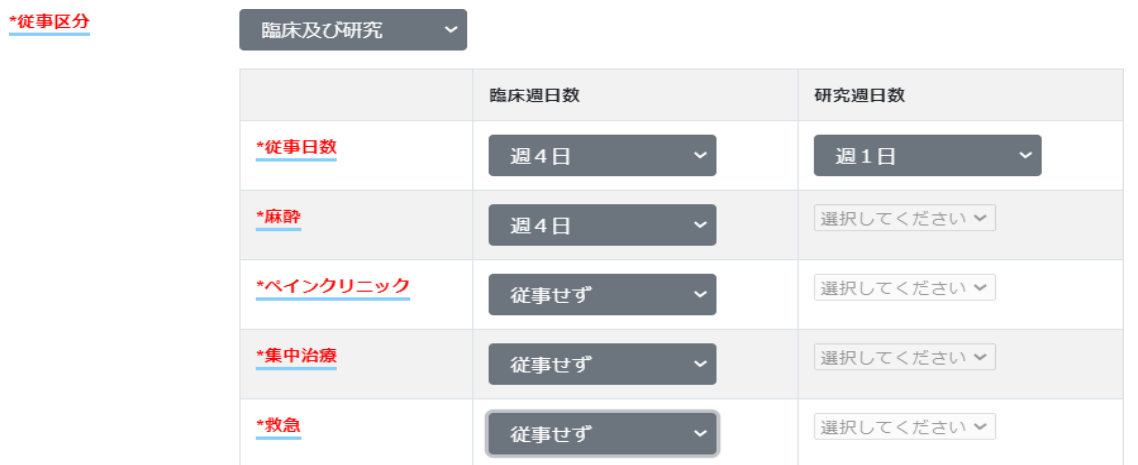

※他科勤務やその他の理由で、麻酔科関連業務を行っておらず、 麻酔経歴の作成が不要の場合は、「麻酔経歴書を作成する」のチェックを外してください。 麻酔科関連業務を行っていない期間については、理由書が必要となります。 理由書の書式は各資格申請ページに掲載の【関連書類】からダウンロード可能です。

④「登録」ボタンを押すと、「学歴・職務経歴」「麻酔経歴」それぞれが登録されます。

<登録後画面>

「学歴・職務経歴」

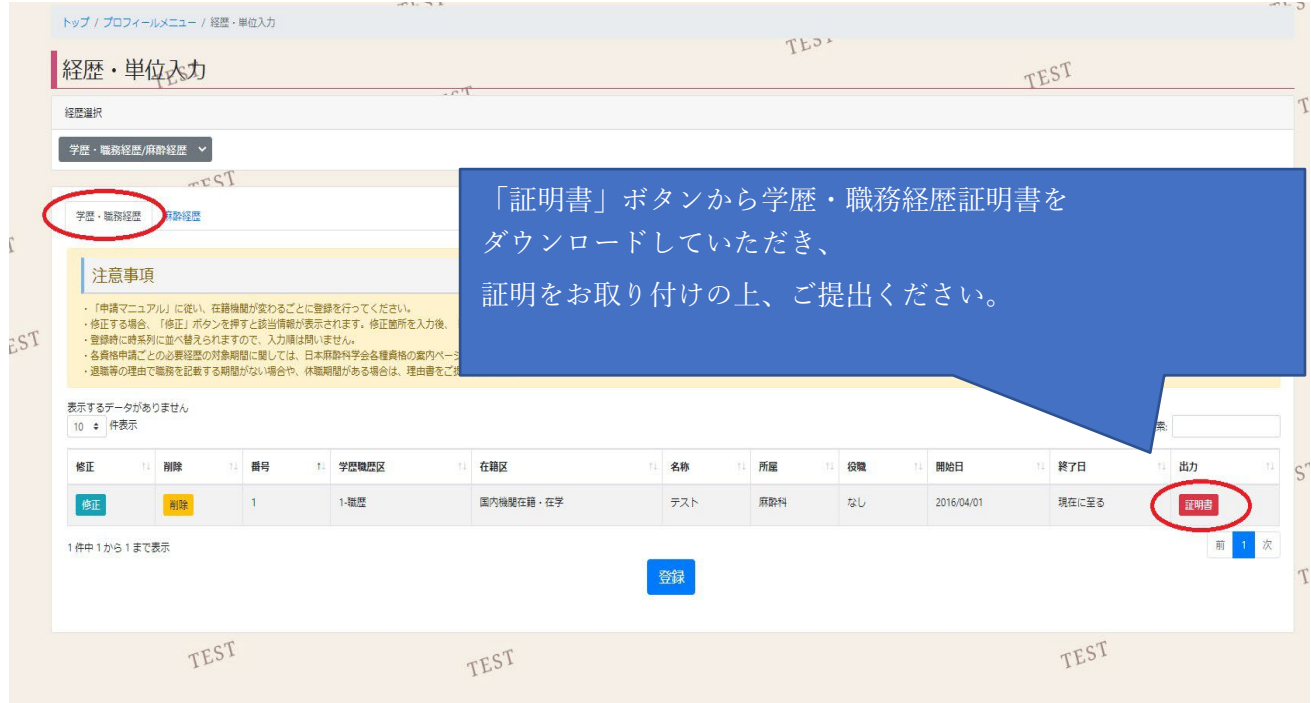

職務経歴証明書には、施設長の署名と施設公印、もしくは麻酔科責任者の署名と捺印が必要になります。 ※自身が責任者の場合は、施設長の署名と施設公印が必要です。 ダウンロード後、証明をお取り付けの上、ご提出ください。

「麻酔経歴 」

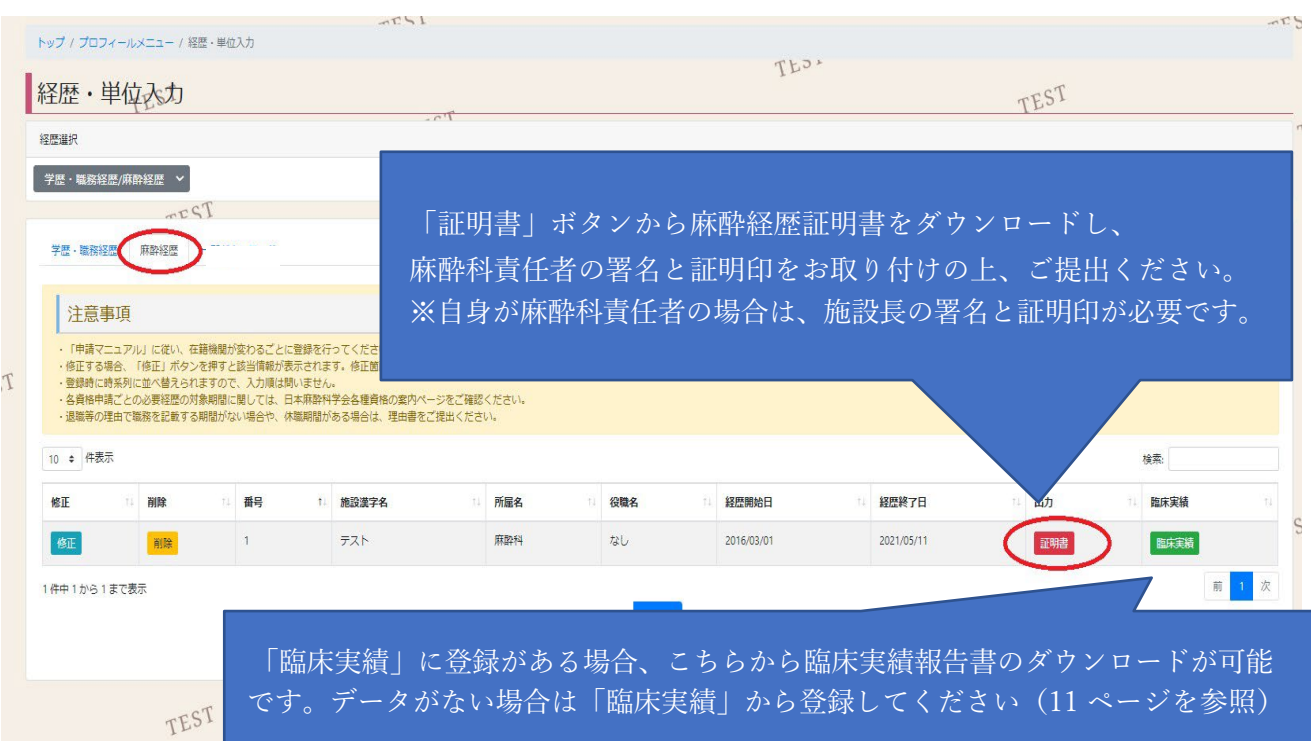

麻酔経歴証明書には、麻酔科責任者の署名と証明印が必要になります。 ご自身が麻酔科責任者の場合は、施設長の署名と証明印が必要です。(本人証明不可) ダウンロード後、証明をお取り付けの上、ご提出ください。

#### 【休職期間の提出方法について】 在籍中に休職期間があり、麻酔経歴入力で「休職期間有り」を選択した方は、 出力される麻酔経歴証明書に休職期間と休職理由を記載してください。 記入後に、麻酔科責任者(本人が麻酔科責任者の場合は施設長)の証明をお取り付け下さい。出力日付はいつの日付でも問題ございません 出力日付: 2021年04月30日 麻醉 経 証 うんじょう うけのう のうりょう 明け 書き こうりょう 歴 以下の経歴に相違ありません。 会員番号 氏名 :  $\ddot{\phantom{a}}$ 在籍機関 : テスト 麻酔科 なし 入力されているものに相違ないか確認ください。 □ 麻酔科責任者 □ 管理業務(学長、医学部長、病院長、安全管理責任者) 勤務体系 休職期間・理由を記載してください。(手書きで構いません) : 常勤 期間 : 2016年03月01日~ 202 口 休職期間なし ☑ 休職期間有 ① 2016/04/01~2017/05/31 ② 2018/09/01~2018/11/30 溯面  $\mathbf{r}$ ① 産休・育休のため ②病気療養のため 理由  $\mathbf{r}$ **従事状況 Ø 臨床: 週5日**<br>(内訳 麻酔:週5日、 ペイン:従事せず、 集中治療:従事せず <del>-</del> 急:従事 意:従事せず) □ 研究: 申請者本人の印鑑をご捺印ください 以下の者は、本書記載の内容に相違ないことを保証する。 0. 麻酔業務責任者 (※1) 怔 1. 院長・施設長 (医療機関) 明 2. 学長·学部長 証明者職責 者 (該当にO) 3. 自治体管轄長 (公立施設の場合) 記 ᄉ 4. 在籍機関の代表 (1~3以外) 欄 5. 医療機関以外の代表 (派遣元機関含む) × 証明日 年 月 日 全 ø 証明者氏名 (※2) 須 麻酔経歴証明書に休職期間・理由の記載があれば 従来の理由書の提出は不要です。 証明者欄は項目の全てをご記入ください。 ただし、休職理由により証明書の提出が合わせて必要 (※1) 自身が麻酔科業務責任者の場合は自身 です。(10 ページ参照) (※2)証明者名を含む機関名称の横判(ゴム

(※3)押印必須。証明者の個人印可。 <注意>

入力内容の加筆・修正がある場合、修正した箇所に訂正印を押してください。

#### 職務経歴・麻酔経歴に関する別途必要書類(該当者のみ)

●休職期間がある方・麻酔関連業務に従事していない期間がある方 該当の期間について理由書をご提出ください。 理由により証明書の提出が合わせて必要になります。

●休職・退職理由ごとに必要な証明書類

- ・病気療養 …施設の証明書または診断書のコピー
- ・産休(育休)…施設の証明書または母子手帳のコピー(申請者氏名,子の出生日が分かるページ)
- ・介護 …施設の証明書または要介護状態だった事実を証明できる書類のコピー
- ●国内・海外での研究
- ・在籍証明書 (レターでも可) ※留学終了後(現在も留学中の場合は申請時点)に発行されたもの
- ・研究内容証明書(所定の書式) ※週間勤務日数の記載必須 ※各資格案内ページの「関連書類」より、Word ファイルでダウンロード可能です。
- ・研究業績(論文のコピー等)

●海外臨床

- ・在籍証明書 (レターでも可) ※週間勤務日数の記載必須 ※留学終了後(現在も留学中の場合は申請時点)に発行されたもの
- ・臨床実績報告書(年度ごとの臨床実績・責任者の署名が確認できるもの)
- ・海外での医師免許証のコピー

※理由書・研究内容証明書の書式は 各資格申請ページに掲載の【関連書類】からダウンロード可能です。

## <span id="page-10-0"></span>【臨床実績入力(自動反映されていない症例数の入力)】

※麻酔科認定病院の場合、2020 年度以降の手術麻酔の臨床実績は施設から行われる年次報告により自動 反映されます。自動反映された症例数の編集・削除は出来ません(ペインクリニック、救急、集中治療は 入力・編集・削除が可能です)。2019 年度以前の症例数は自動反映されていないため、入力が必要です。 ※麻酔科認定病院でない施設、また年次報告が行われていない認定病院の症例数に関しても、以下の手 順で入力が必要です。

① 「経歴選択」で「臨床実績」を選択すると、下記の表示になります。

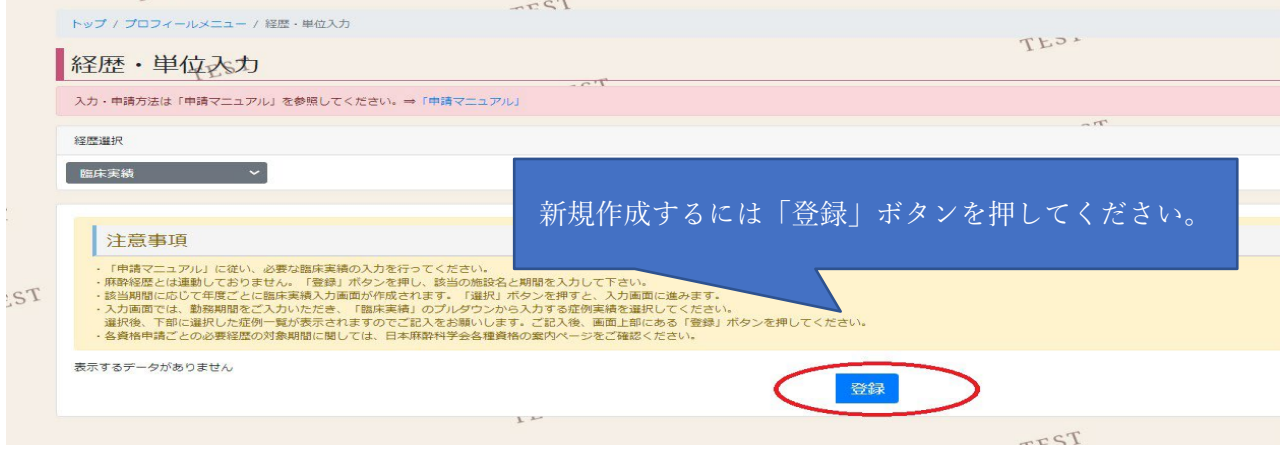

②「登録」ボタンを押すと、以下の入力画面が表示されます。 臨床実績の作成を行う施設名と期間を入力後、右下の「登録」ボタンを押してください。 ※「臨床実績」は年度ごと・施設ごとに作成が必要です。

※麻酔経歴と連動していないため、麻酔経歴の登録を行う前に臨床実績の入力が可能ですが、 各資格申請では麻酔経歴が登録されていない施設・期間の臨床実績の提出は不可となります。 申請時は麻酔経歴・臨床実績どちらも入力されていることを確認してください。

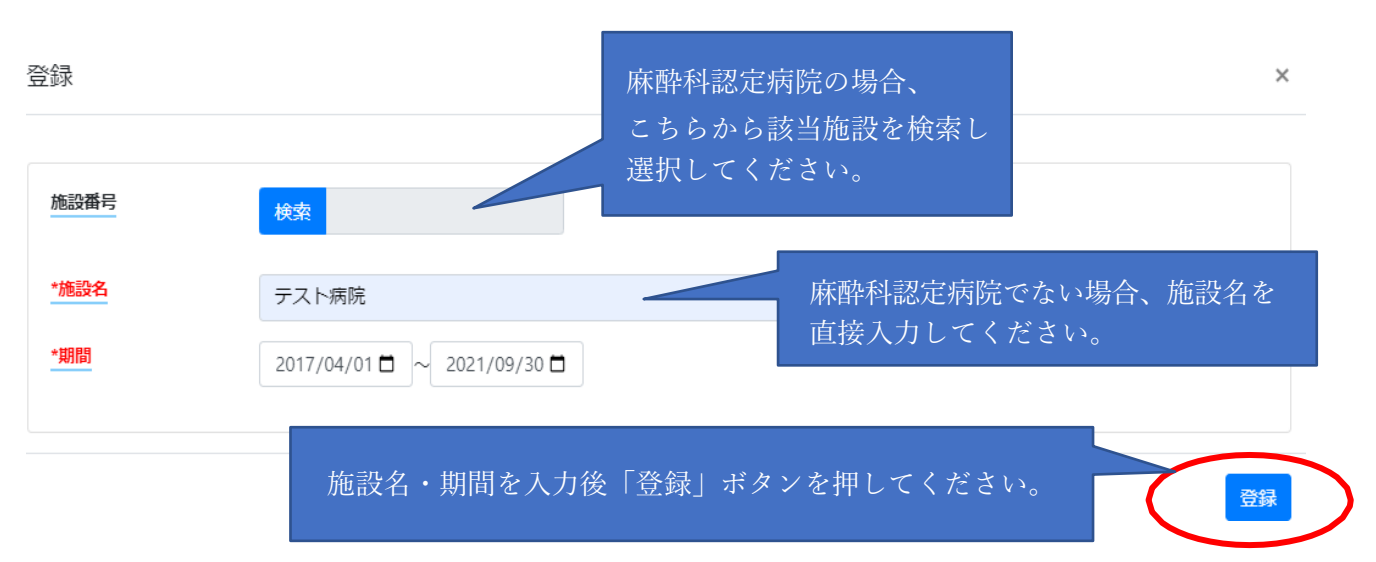

③登録後、入力した期間に応じて年度ごとにデータが作成されます。

「選択」ボタンを押すと、該当年度の症例数の入力画面が開きます。

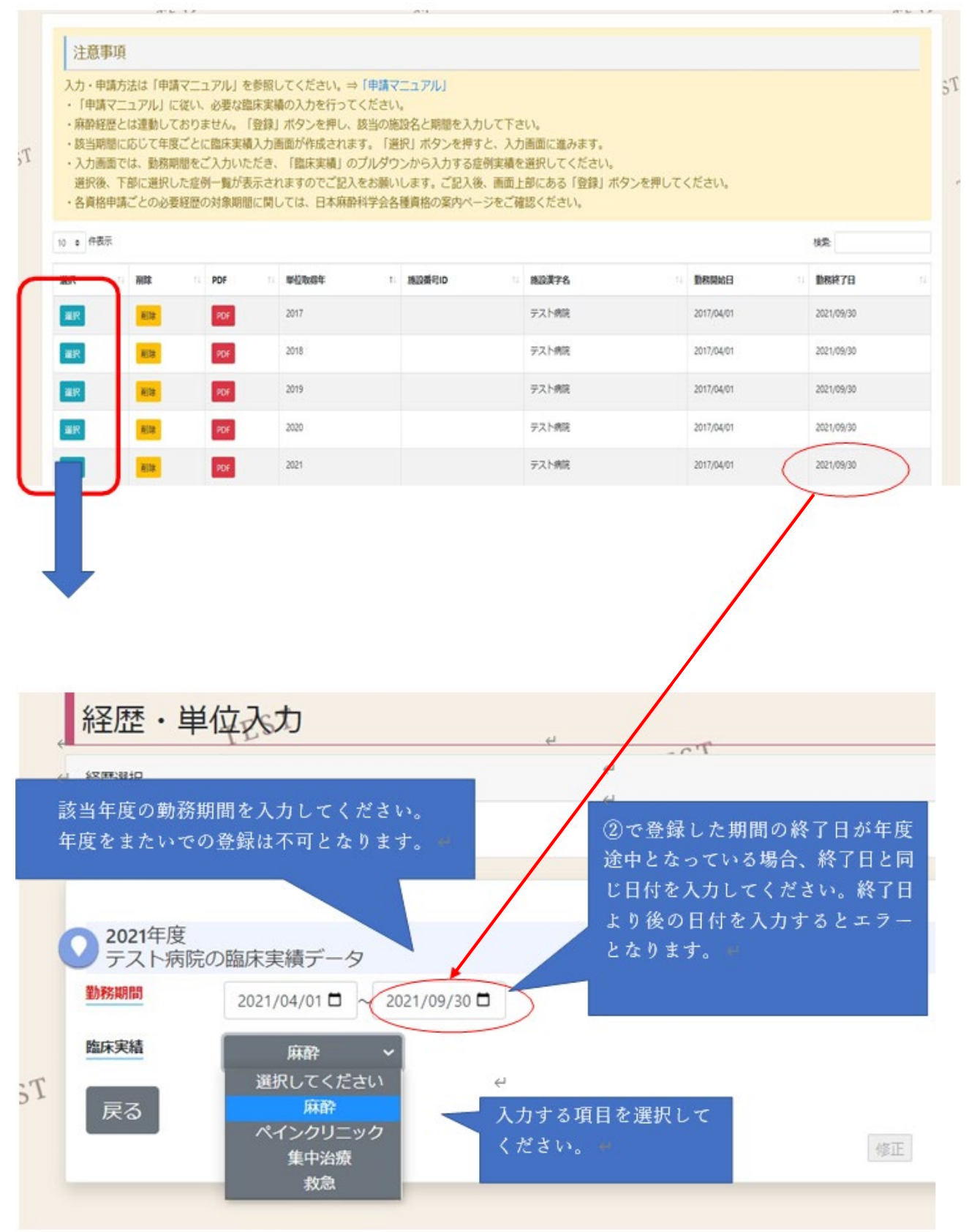

④「臨床実績」の項目を選ぶと、症例数の入力画面が表示されます。 担当症例数・指導症例数を入力後、下部の「登録」ボタンをクリックしてください。

※「麻酔」の臨床実績は「分類」と「手術部位分類」の担当・指導それぞれの合計が一致するよう に入力してください。

※症例のカウント方法はHP 掲載の[「症例カウント方法」](http://anesth.or.jp/files/pdf/case_counting_method.pdf)を参照ください。

J.

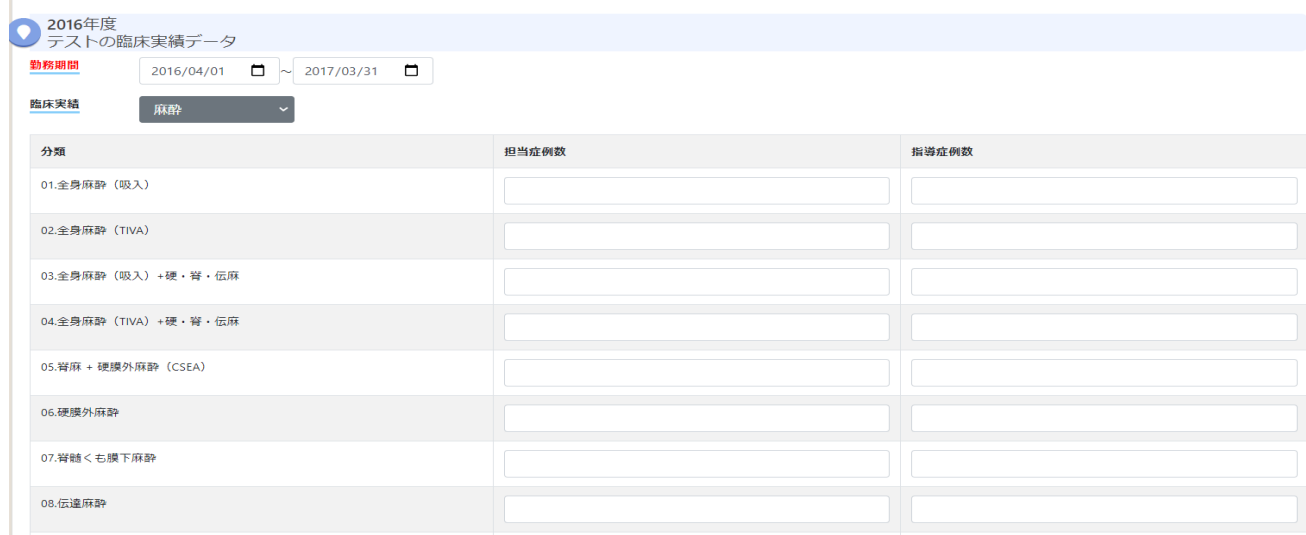

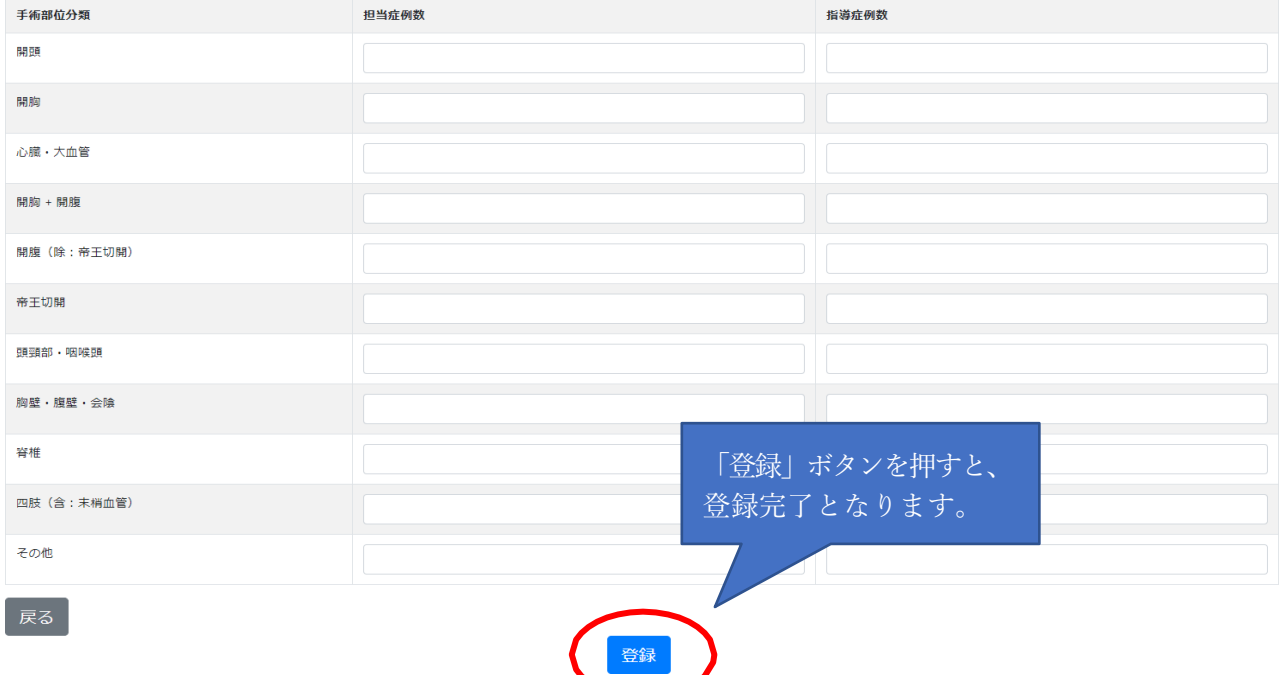

⑤「麻酔」「ペインクリニック」「集中治療」「救急」それぞれの入力が完了しましたら、 「戻る」を クリックしてください。

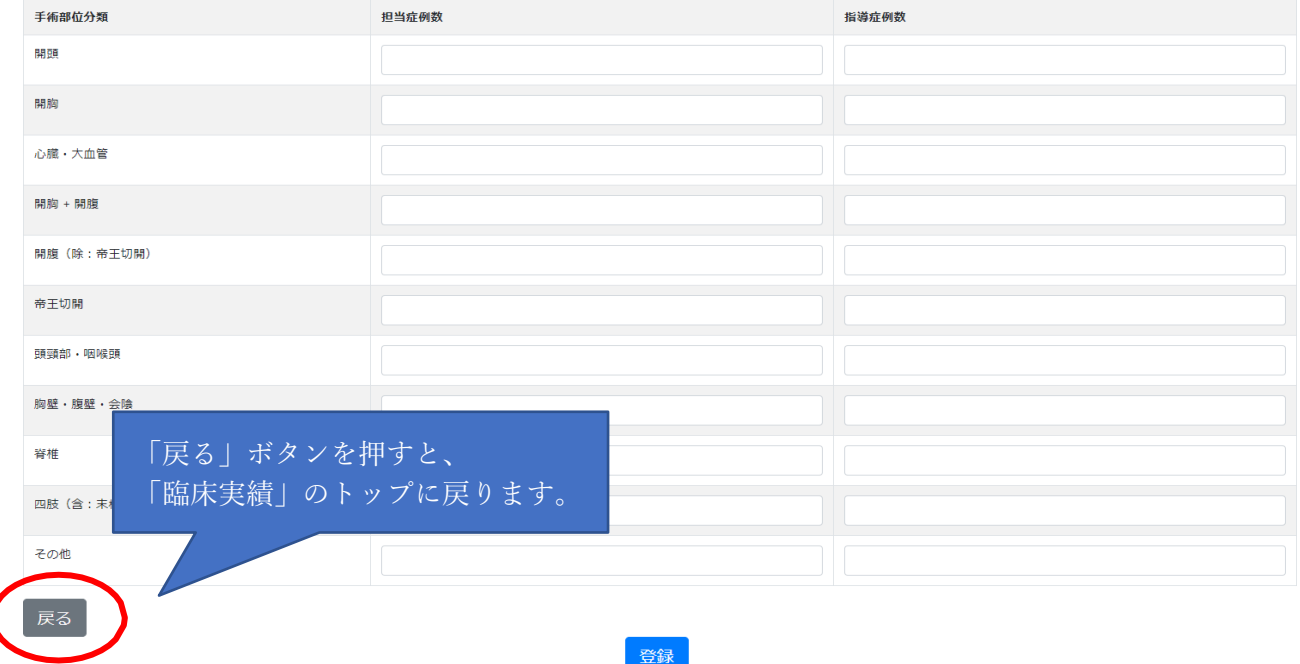

⑥「PDF」ボタンから、臨床実績報告書をダウンロードし、麻酔科責任者の署名をお取り付けの上、ご提出 ください。(自身が麻酔科責任者の場合は、申請者本人の署名が必要です。)

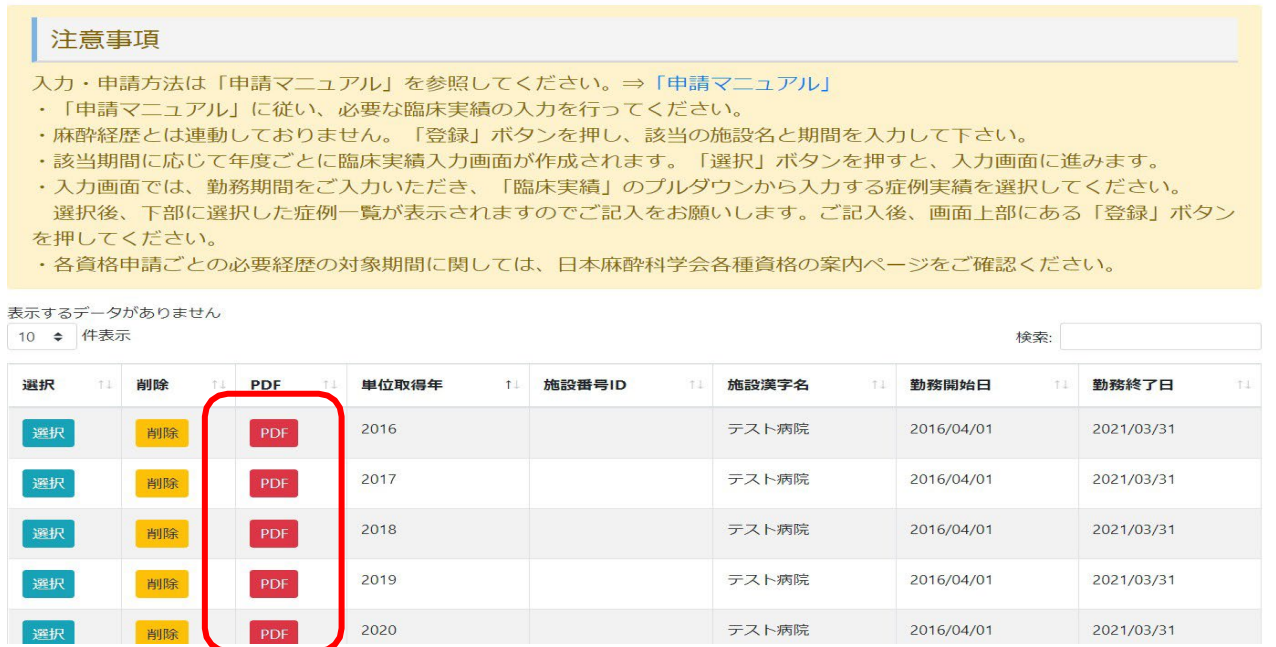

## <span id="page-14-0"></span>【実績目録(自動反映以外の単位登録)】

①「経歴選択」より「実績目録」を選択ください。

日本麻酔科学会主催の学術集会の参加、日本麻酔科学会提供の e-Learning など、既に自動的に目録の一覧 に反映されているものがございますが、自動反映でない単位は実績目録にて登録が必要です。 各資格申請に必要な単位を確認の上、以下の手順で登録を行ってください。

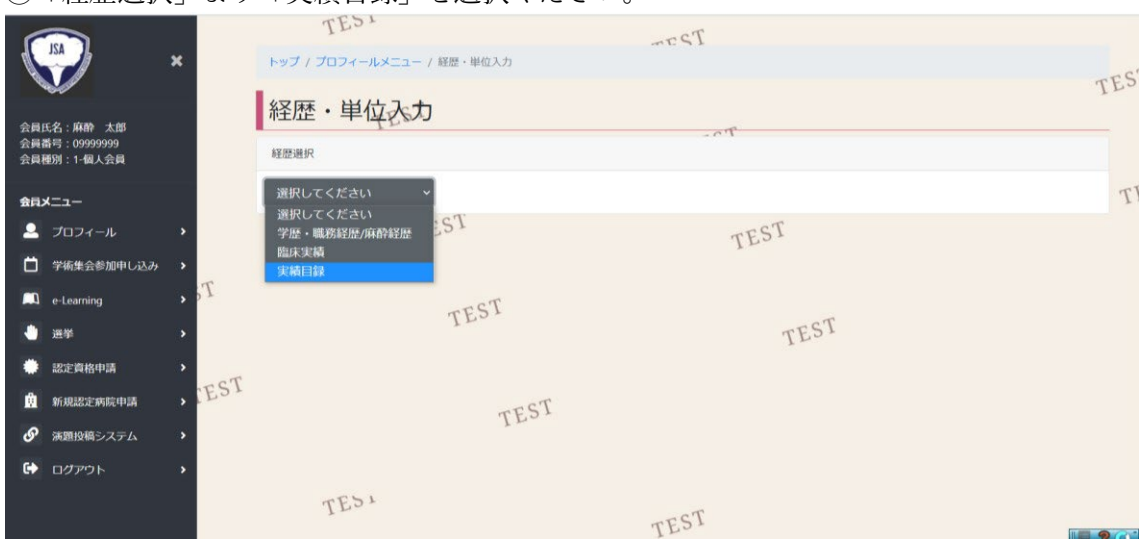

②目録の一覧が表示されます。一覧の下にある「登録」ボタンを押してください。 ※自動反映の単位項目は一覧の背景がオレンジ色の行となっています。また表の最も左の「削除」ボタンを クリックしても反応しません。

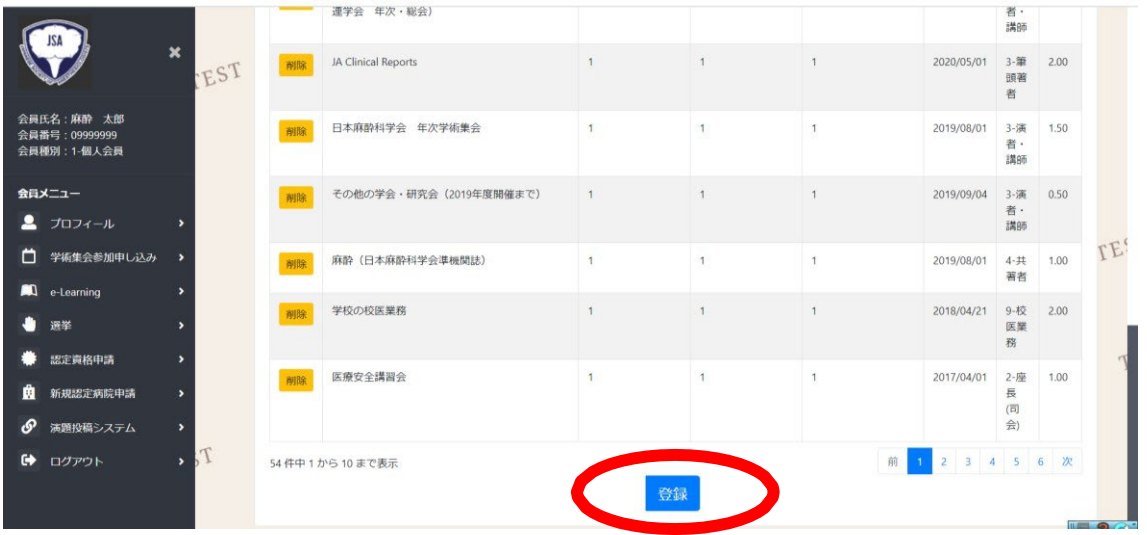

➂入力画面に移ります。

以下の事項をご確認のうえご入力ください。

・大分類コードは「機構専門医」の単位区分で分けられています。学会認定資格のための入力時も ホームページに掲載している単位表一覧に記載された(i)~(iv)の区分を参考にご選択ください。

・「種別」より下の項目は、それより上の項目を選択した結果により変わります。

先に「大分類コード」、「中分類コード」、「小分類コード」、「種別」を選択してから、種別より下の項目をご入力 ください。

・入力可能な項目は全て入力必須項目となります。

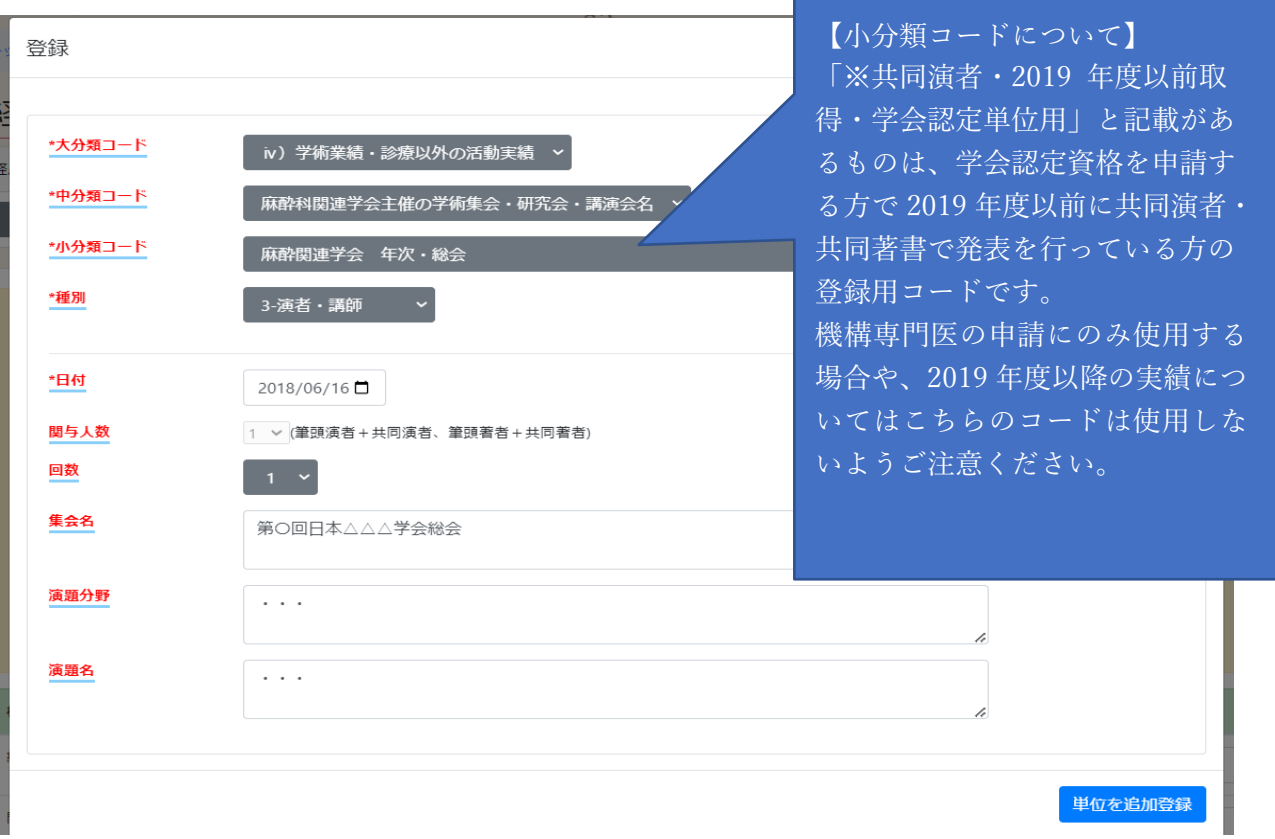

④「単位を追加登録」ボタンを押して、登録完了になります。

※登録した実績は修正不可となっております。もし修正を行いたい場合は、一度登録した実績を削除の 上、正しい内容で新規登録を行ってください。

【単位の実績証明書類について】

自身で入力された実績は全て証明書類の提出が必要でございます。

必要な書類については「単位表(2020 年 4 月以降)」に掲載されております、「別紙②」をご確認いただき 申請書類と合わせてご提出ください。

●単位表 (2020年4月以降)

発表単位等は発表内容を日本麻酔科学会または日本専門医機構審査会で審査し、単位と認めるか判断 します。また、単位表に記載の無い参加・発表単位についても同様に審査会で判断します。 申請者の個別の実績について認められるかどうかの問い合わせは事前審査となるため行っておりませ ん。予めご了承ください。

【発表単位の共同演者頭割りについて(学会専門医新規・学会専門医再認定・麻酔科指導医新規・麻酔 科指導医更新 申請者対象)】

学会認定資格の申請において、2019 年度(2020 年 3 月 31 日)以前に取得した学術集会発表の共同演 者・論文の共同著者の発表単位は、筆頭演者を含む発表者全員で頭割りとなります。

学会認定資格で、2019 年度までに取得した共同演者・共同著者での発表単位を申請する場合の 実績目録入力方法は下記の通りです。

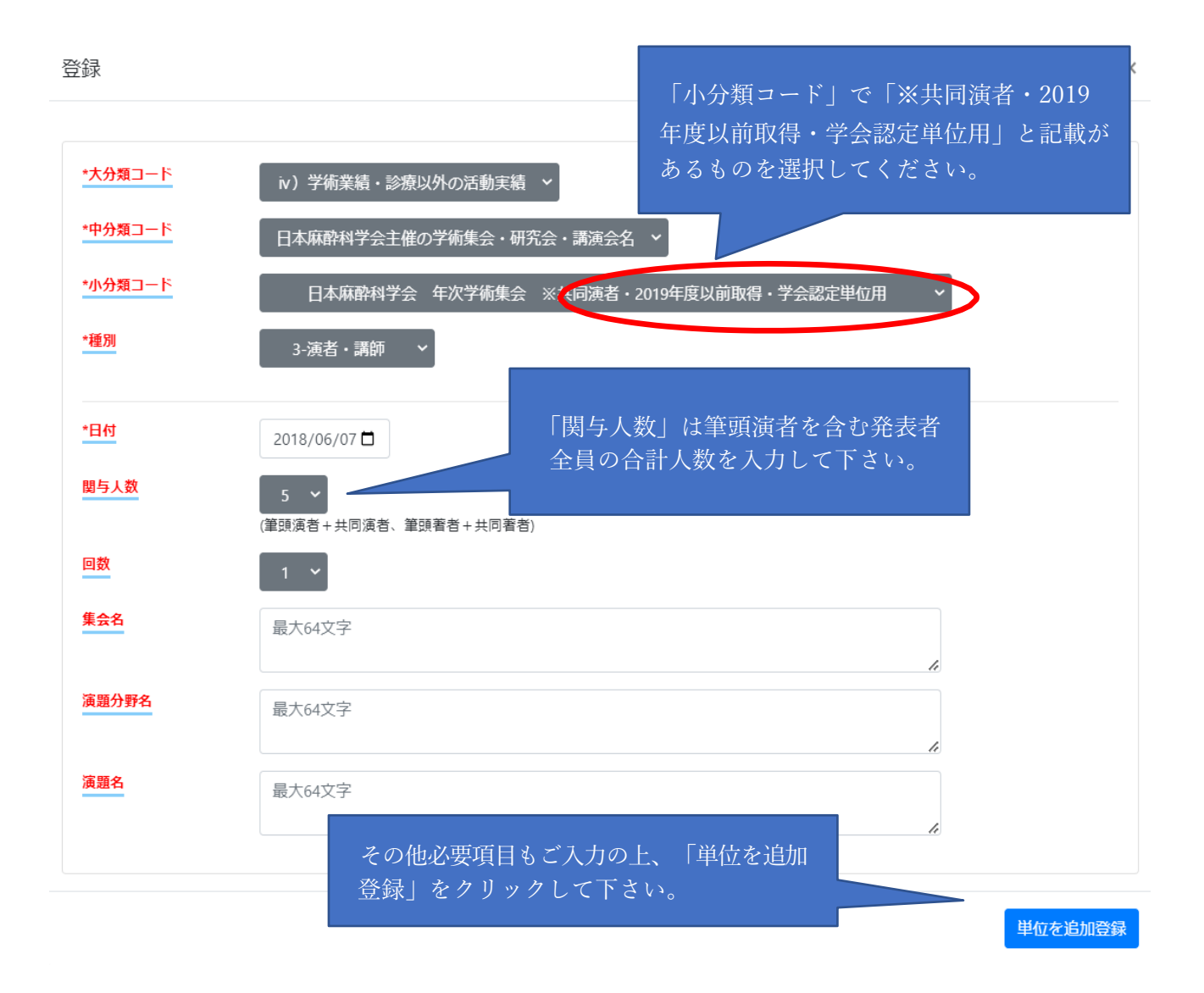

## <span id="page-17-0"></span>Ⅱ【各種認定資格の申請方法について】

①会員ホームページにログインし、マイページをクリックします。 左部メニューから認定資格申請をクリック後、申請ボタンをクリックしてください。

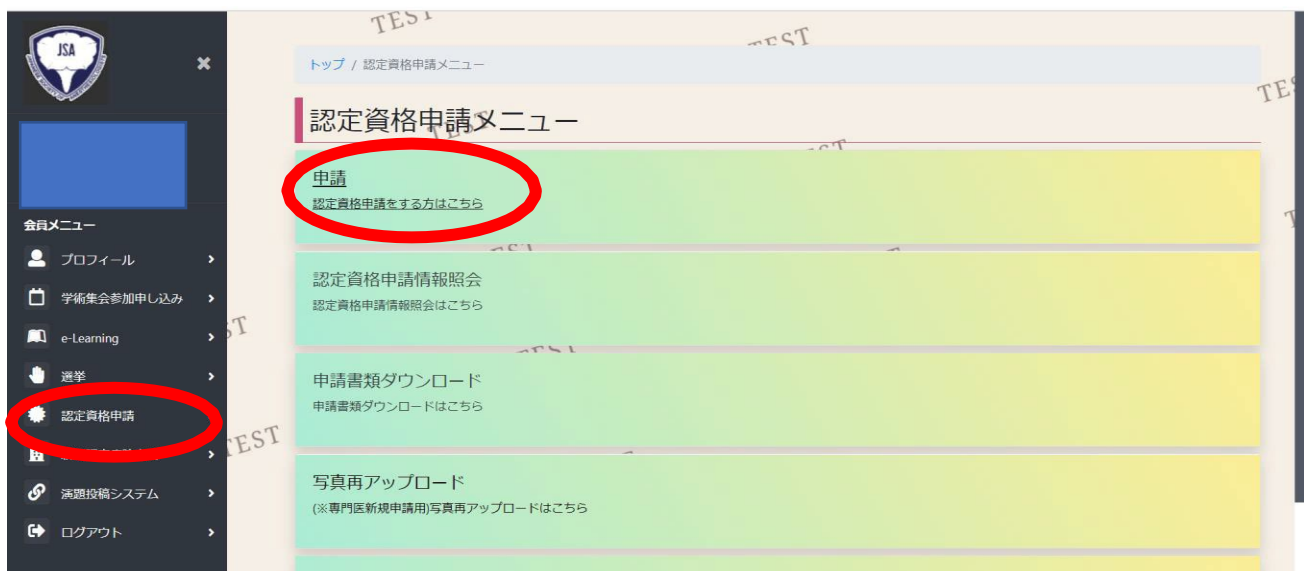

②以下のページになりましたら、申請を行う資格をご選択ください。

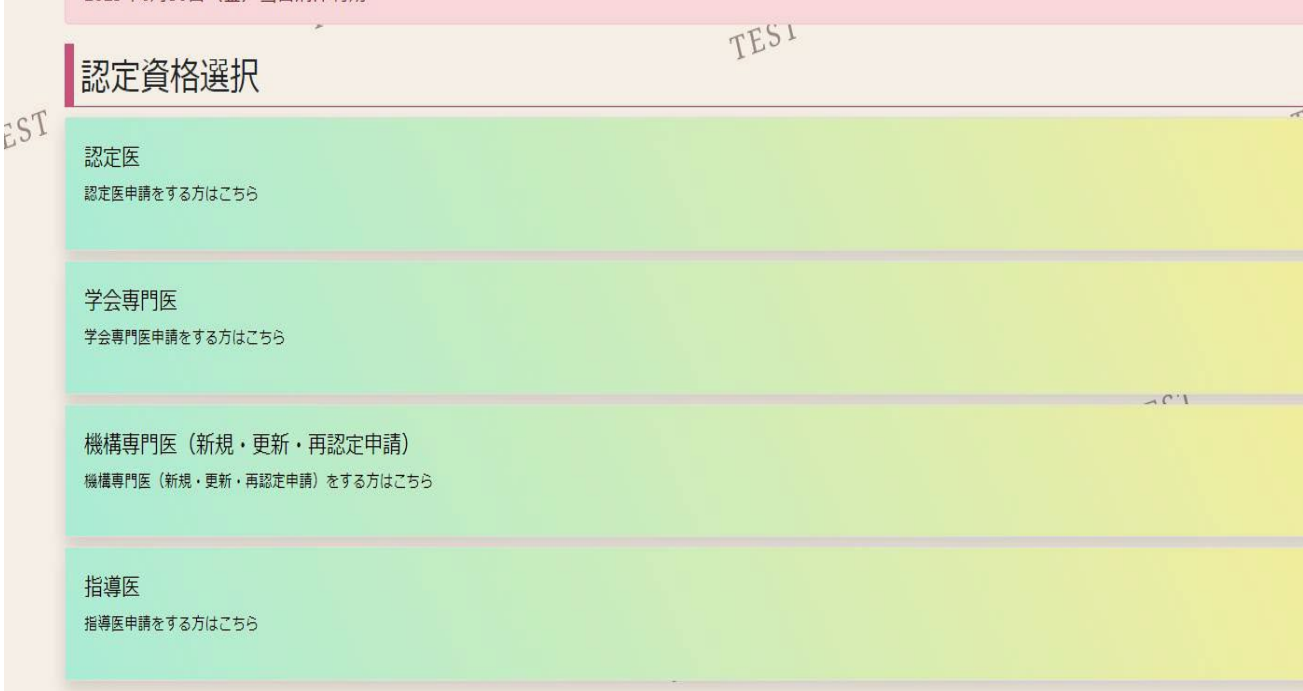

③単位チェック画面にて必要単位の取得状況を確認してください。 ※認定医新規申請、機構専門医新規受験申請の場合、単位チェックは行われません。

<単位チェック画面の見方について>

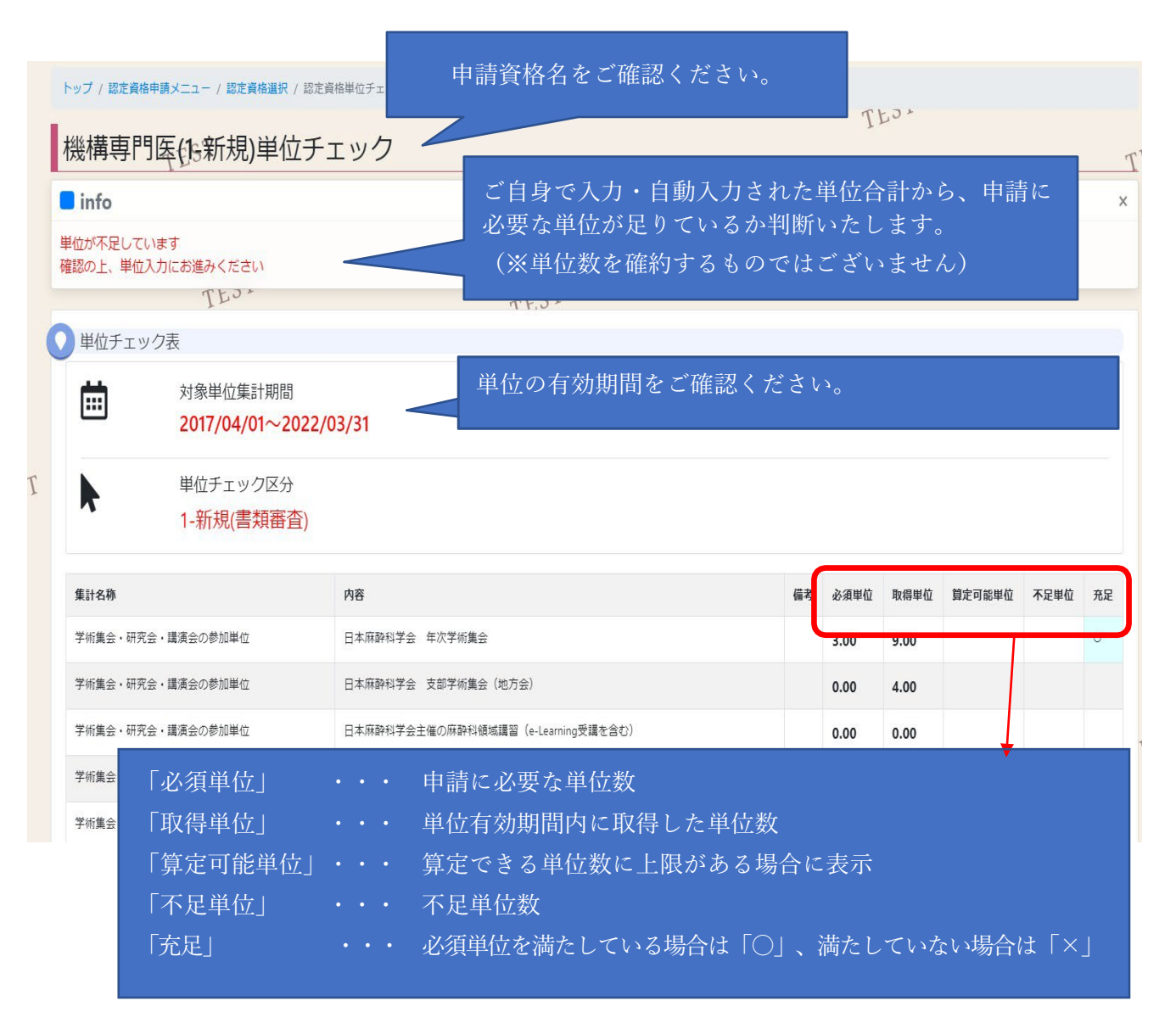

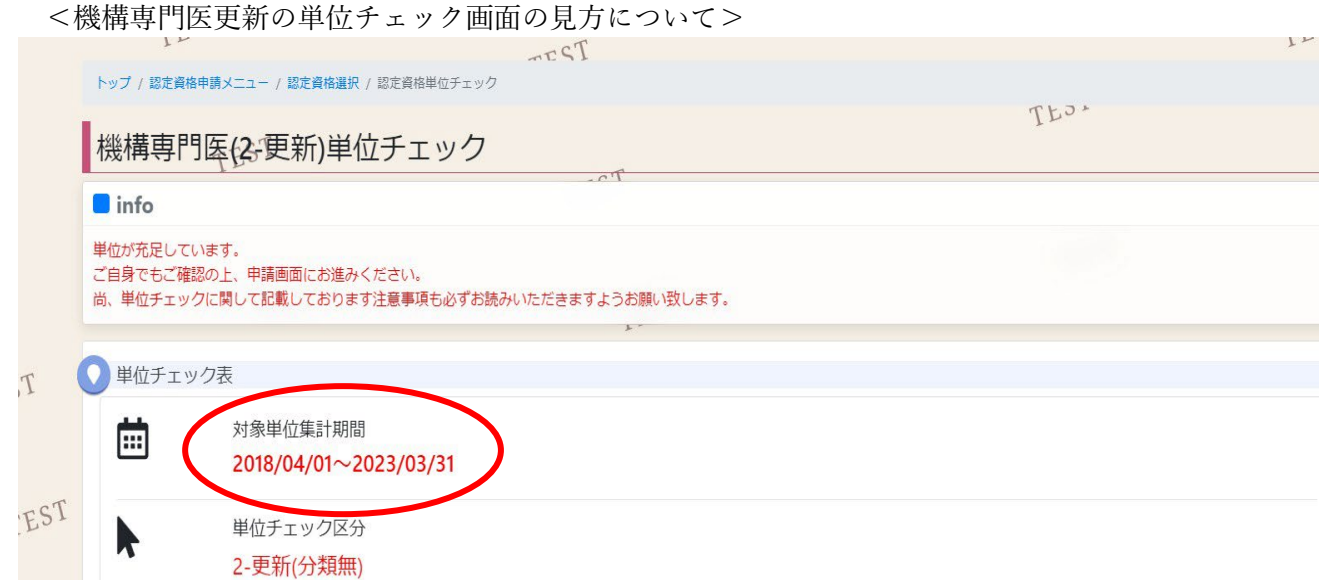

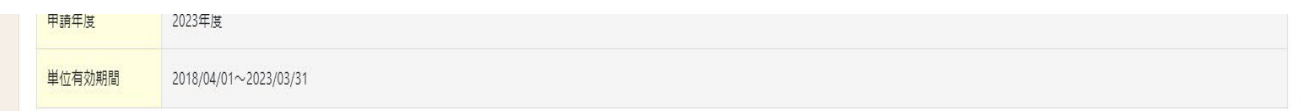

#### ※※この資料は申請されている実績を全て計算したものです。単位数を確約するものではございません。 審査会での審議の結果、認められない可能性もございますので予めご了承ください。

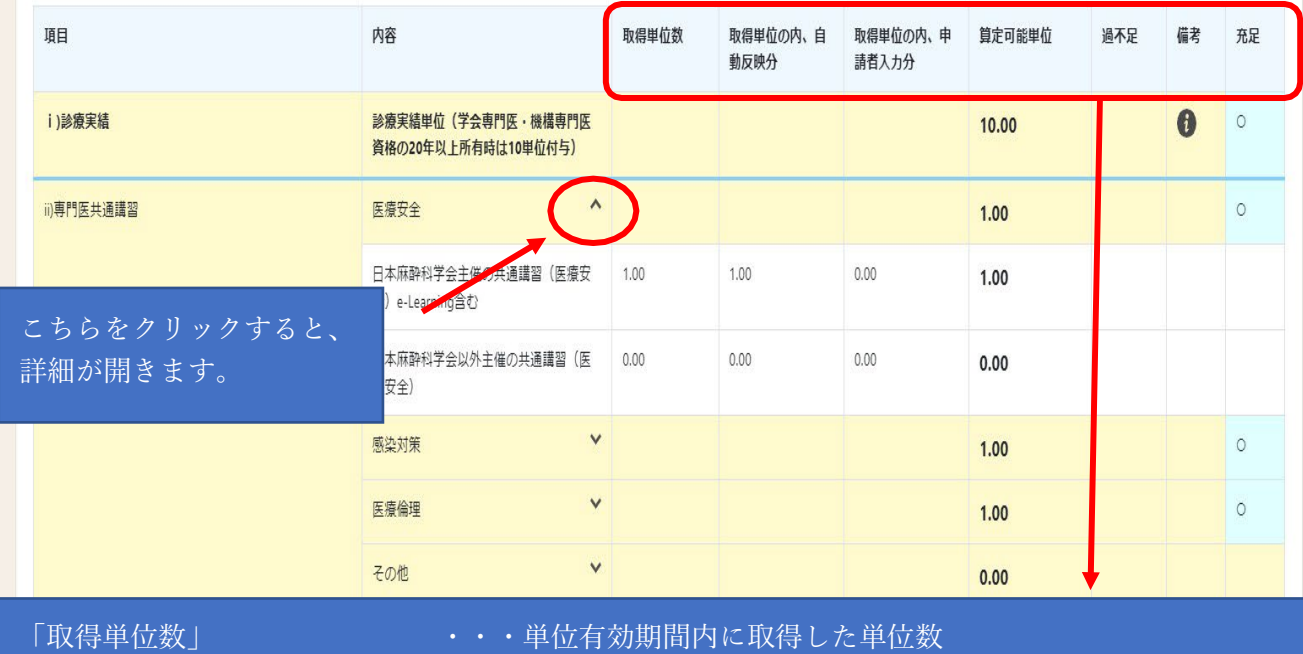

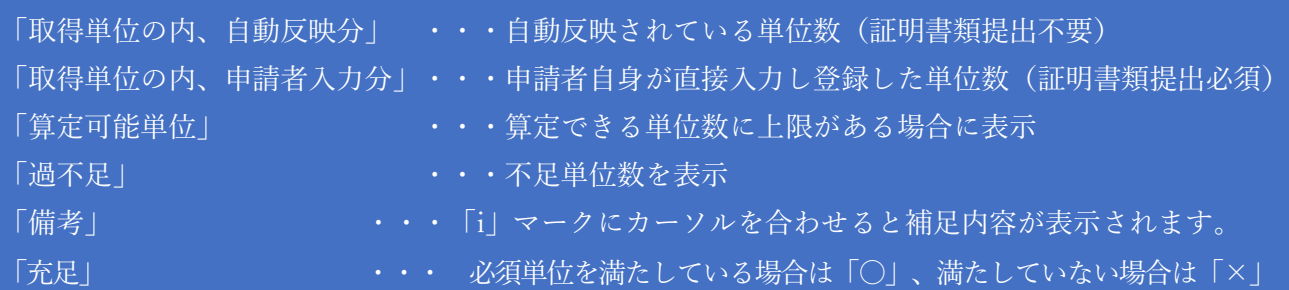

単位が充足している場合は「申請画面へ」ボタンから申請が可能です。 単位が不足しており他に実績がある場合は、「単位入力へ」ボタンから 実績目録入力画面へ遷移し、実績の入力を行ってください。(実績目録の入力方法は 15 ページ参照)

●注意事項

※単位が不足しており、追加する単位実績が無い場合は、申請を行うことが出来ません。

※単位チェックは、<自動反映された実績+ご自身で登録した実績>を全て計算したものです。

単位数を確約するものではございません。

審査会での審議の結果、認められない可能性もございますので予めご了承ください。

<単位が充足している場合>

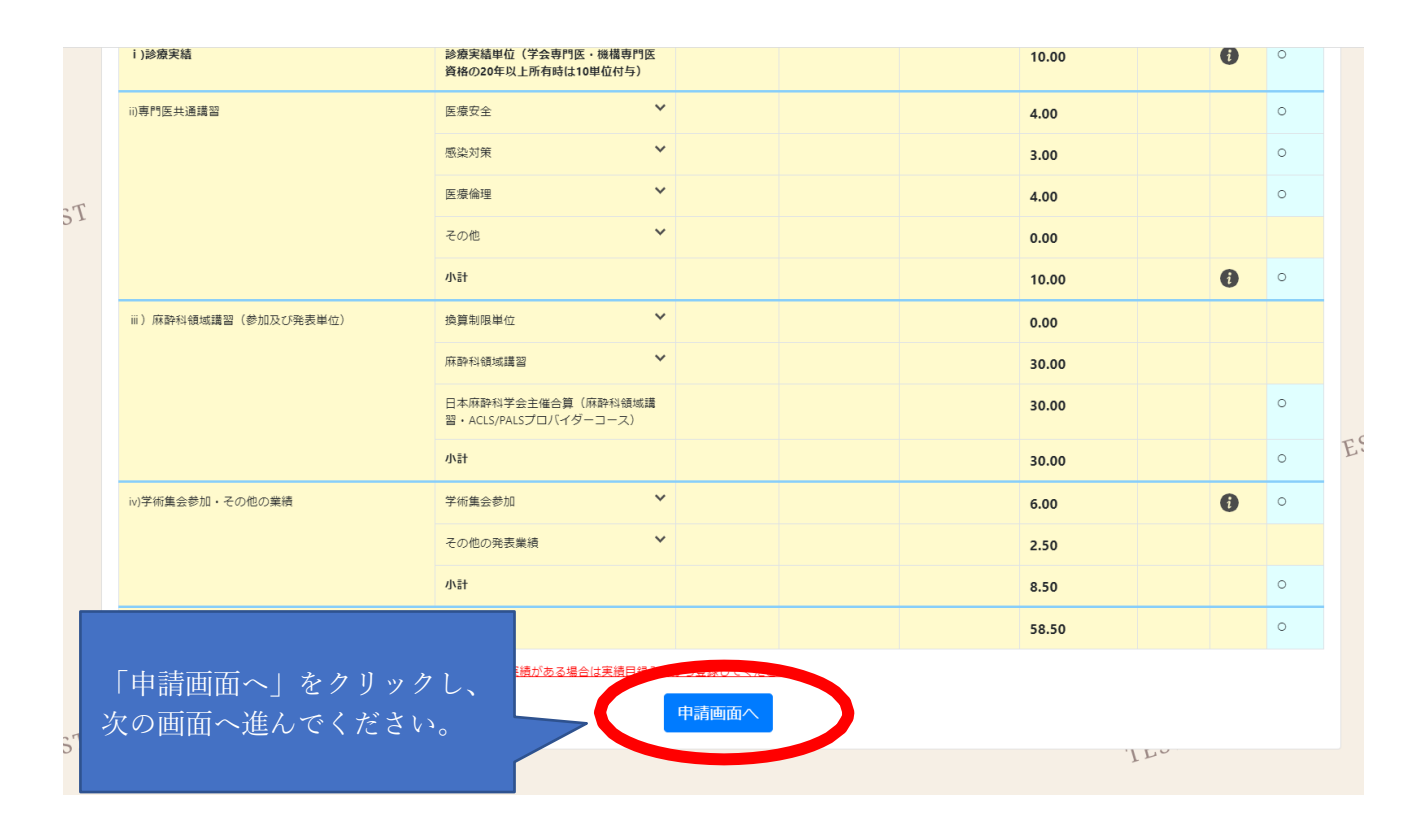

単位が充足している場合は、通常の申請にお進みください。 申請方法は [P.29【単位チェック後の](#page-28-0)Web 申請手続き方法】からご確認ください。

単位が不足している場合は、次ページをご覧ください。

<単位が不足している場合>

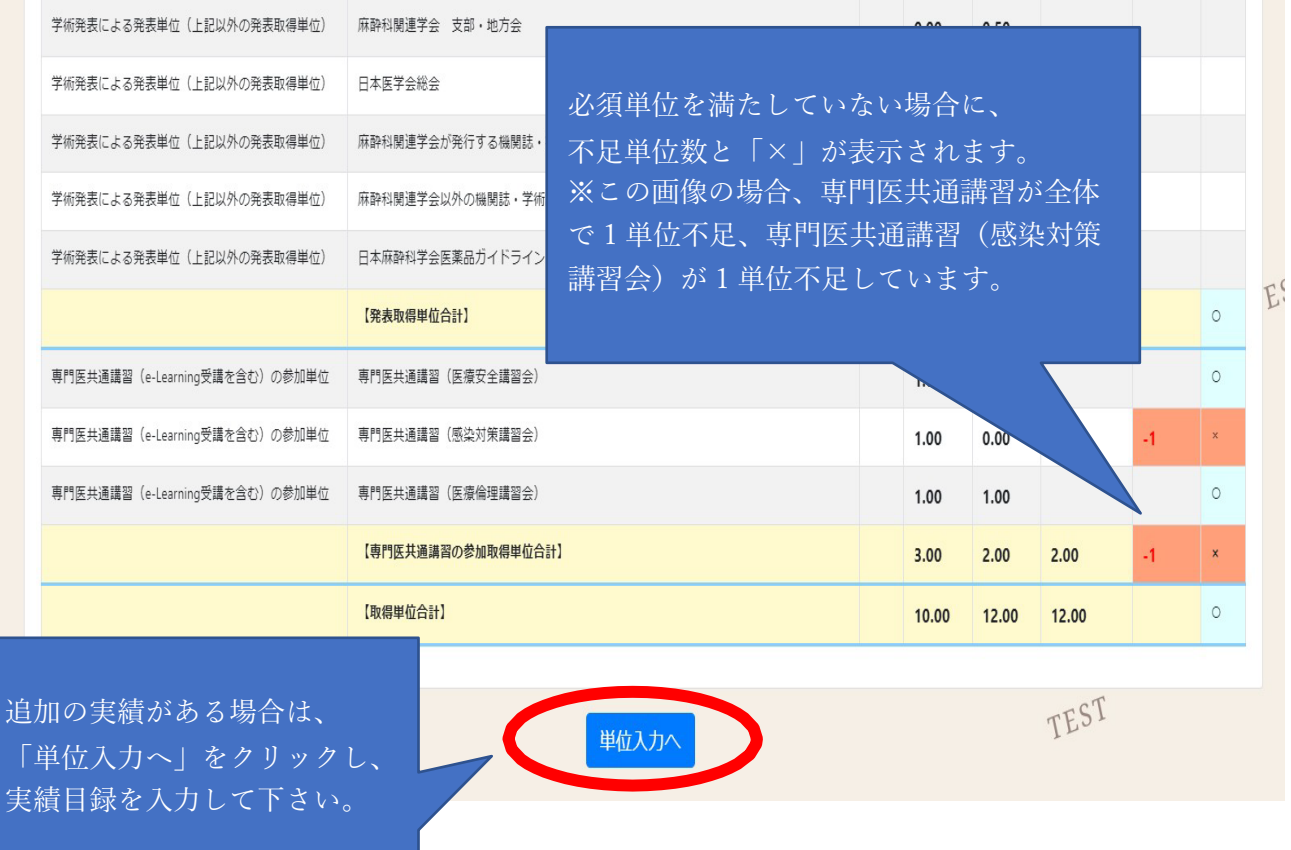

追加実績を入力した後、単位が充足した場合は通常の申請となりますので、 [P.29【単位チェック後の](#page-28-0)Web 申請手続き方法】からご確認ください。

追加する実績がない場合は、申請を行うことはできません。

機構専門医取得後の機構専門医更新申請の場合は、学会専門医の審査は行われません。 ただし、学会専門医から機構専門医への移行更新申請において、以下に該当する方は、 該当ページの内容をご確認いただき、申請手続きを行ってください。

<u>A:移行措置期間(2015/9/1~2016/5/31)に取得した単位を含めて機構専門医更新申請を行う場合</u> ⇒P.23~P.25【機構専門医更新申請:移行措置期間の単位を含める場合の申請方法】をご確認ください。 B: <del>移行措置期間 (2015/9/1~2016/5/31) を含めても</del> ※A·Bは2023年度申請で終了しました

●機構専門医更新に必要な単位が不足しており、 学会専門医延長の申請を行う場合: ⇒P.23~P.2[8【機構専門医更新申請:学会専門医から機構専門医更新申請を行う方で、単位不足の為学会専](#page-22-0) [門医延長申請を行う場合の申請方法】を](#page-22-0)ご確認ください。

●機構専門医・学会専門医延長両方の単位が不足している場合:

機構専門医更新履歴があれば、機構専門医再認定申請が可能です。学会専門医資格喪失後に機構専門医再 認定申請を希望される方は、P.23~P.28[【機構専門医更新申請:学会専門医から機構専門医更新申請を行](#page-22-0) [う方で、単位不足の為学会専門医延長申請を行う場合の申請方法】の](#page-22-0)お手続きに進んでください。

<span id="page-22-0"></span>【機構専門医更新申請:学会専門医から機構専門医更新申請を行う方で、単位不足の為学会専門医延長申 請を行う場合の申請方法】

学会専門医から機構専門医の移行更新において機構専門医更新に必要な単位が不足しており、学会専門医 延長申請を行う場合の手続きは以下の通りです。

※機構専門医取得後の機構専門医更新では、学会専門医の審査はございません。

学会専門医同意申請期日は 10 月 20 日 17:00 までとなります。必ず期日までにご申請ください。

① 「学会専門医同意申請へ」のボタンをクリックしてください。

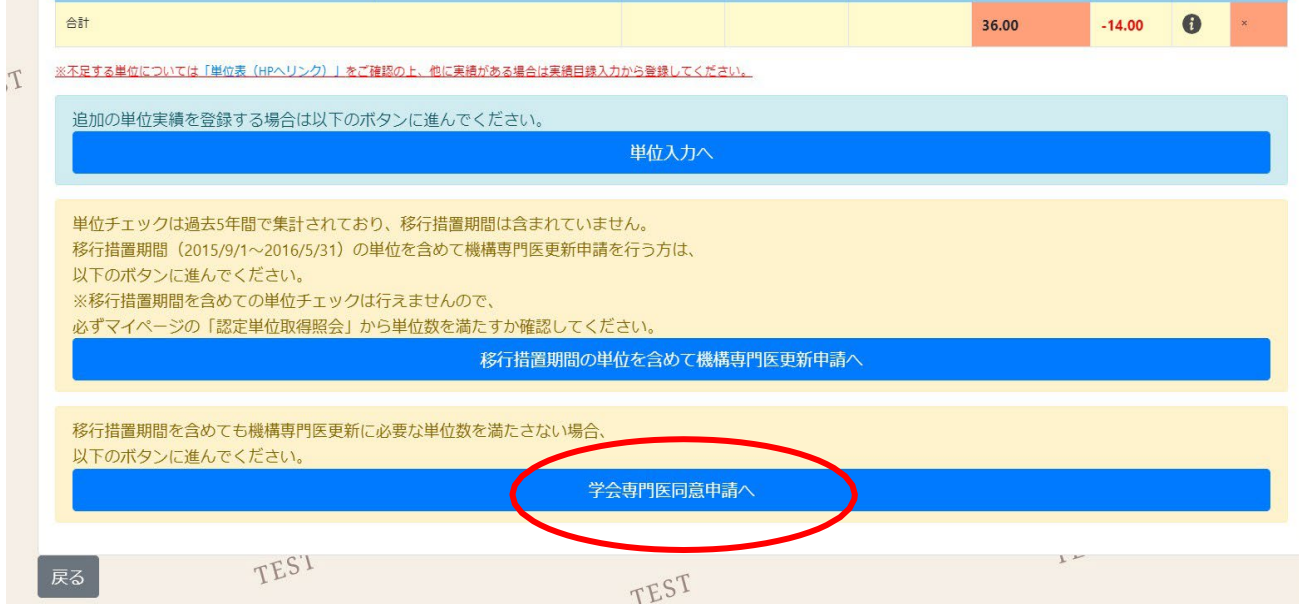

同意画面が表示されますので、内容をよくお読みいただき、「学会専門医同意申請」ボタンをクリックして ください。その後、確認のポップアップが表示されますので、「OK」をクリックして下さい。

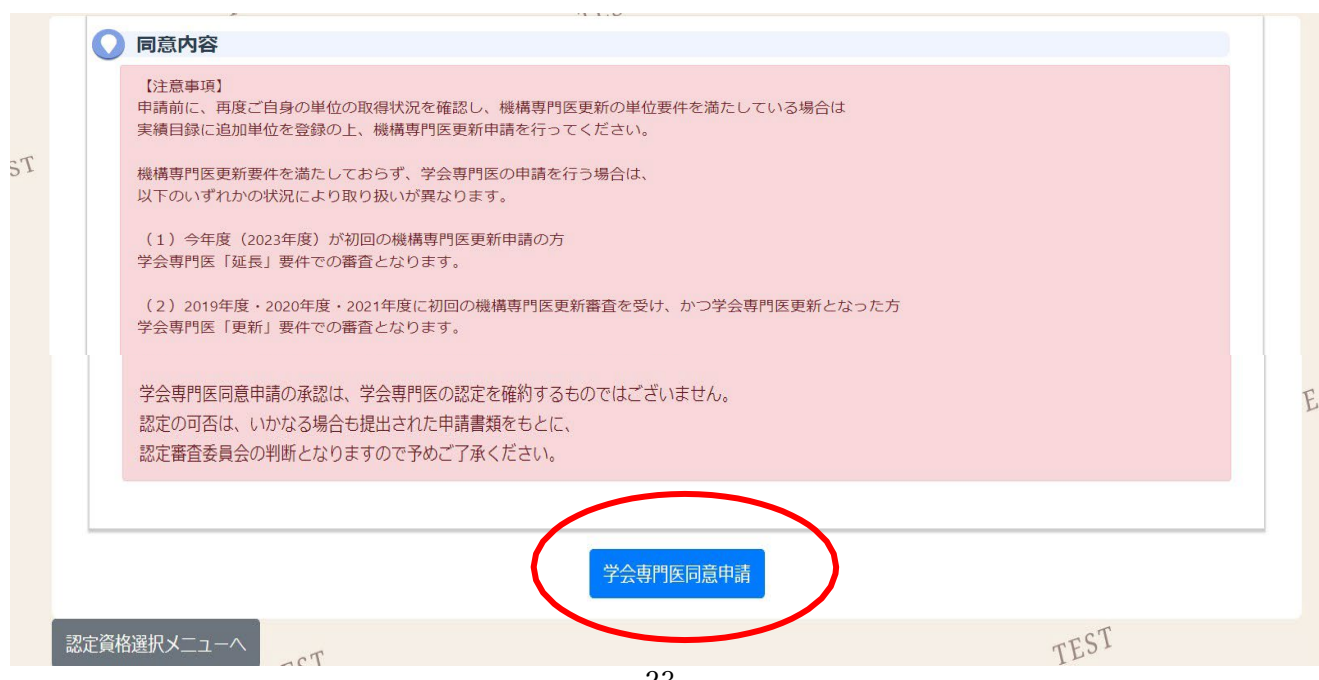

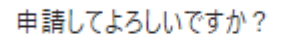

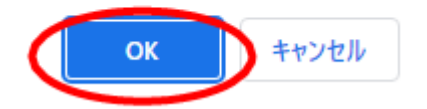

② 同意申請完了後、以下の画面が表示されます。

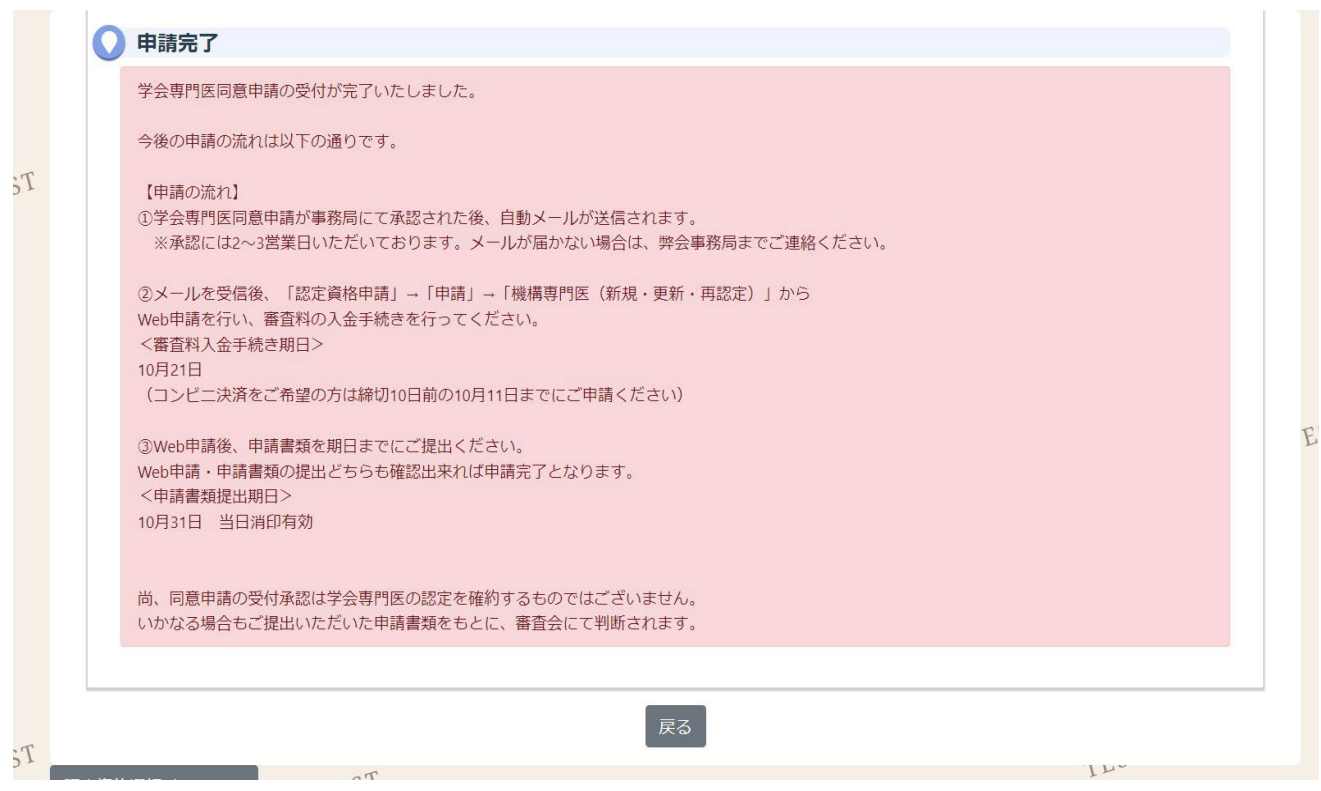

③ 事務局にて学会専門医同意申請受付の承認を行います。承認後、自動メールが送信されます。 ※承認には 2~3 営業日お時間をいただきます。 自動メールが届かない場合は、事務局までご連絡ください。

尚、同意申請の受付承認は学会専門医延長の認定を確約するものではございません。 認定可否は、いかなる場合もご提出いただいた申請書類をもとに、審査会の判断となります。

TES1  $T2\pi$ **ISA**  $\boldsymbol{\mathsf{x}}$ トップ / 認定資格申請メニュー TE 認定資格申請メニュー 会員種別: 1-個人会員 电請 会員メニュー  $\begin{array}{c} \bullet \\ \bullet \end{array}$ 認定資格申請情報照会 □ 学術集会参加申し込み  $\rightarrow$ 認定資格申請情報照会はこちら  $\Gamma_{d}$  $\blacksquare$  e-Learning  $ATM1$ ●選 申請書類ダウンロード 申請書類ダウンロードはこちら ● 認定資格申請  $\rightarrow$  1 **FEST** 图 新規認定病院申請  $\ddot{\phantom{1}}$ 写真再アップロード ● 演題投稿システム  $\rightarrow$ (※専門医新規申請用)写真再アップロードはこちら ■ ログアウト TES1 認定資格選択 認定医 認定医申請をする方はこちら 学会専門医 2024年度より廃止となりました 機構専門医(新規・更新・再認定申請) 機構専門医 (新規・更新・再認定申請) をする方はこちら 学会専門医ではなく、 指導医 「機構専門医(新規・更新・再認定申請)」 指導医申請をする方はこちら のボタンからご申請ください。機構専門医-休止申請-機構専門医申請-休止申請-をする方はこちら  $1<sup>2</sup>$ 

④ 自動メールを受信後、再度Web 申請・審査料入金手続きを行ってください。

⑤ 学会専門医延長要件の単位チェック画面が表示されます。

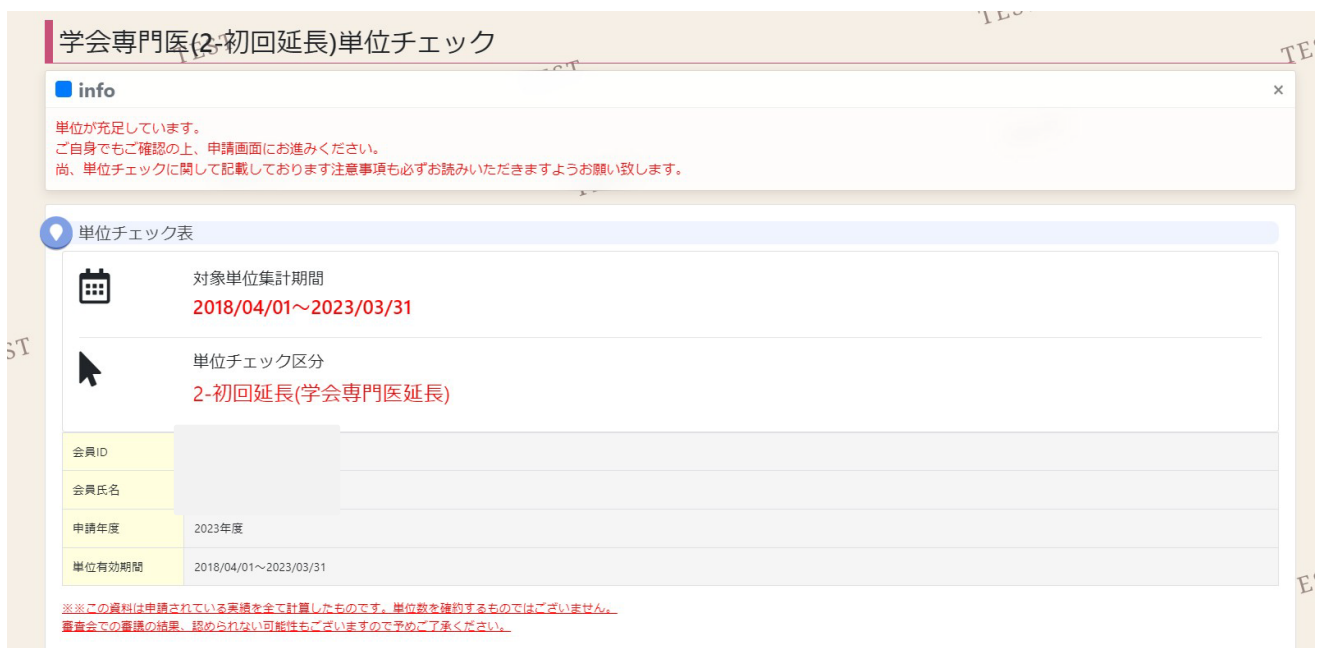

#### 学会専門医延長申請に必要な単位が充足している場合は、「申請画面へ」をクリックしてください。

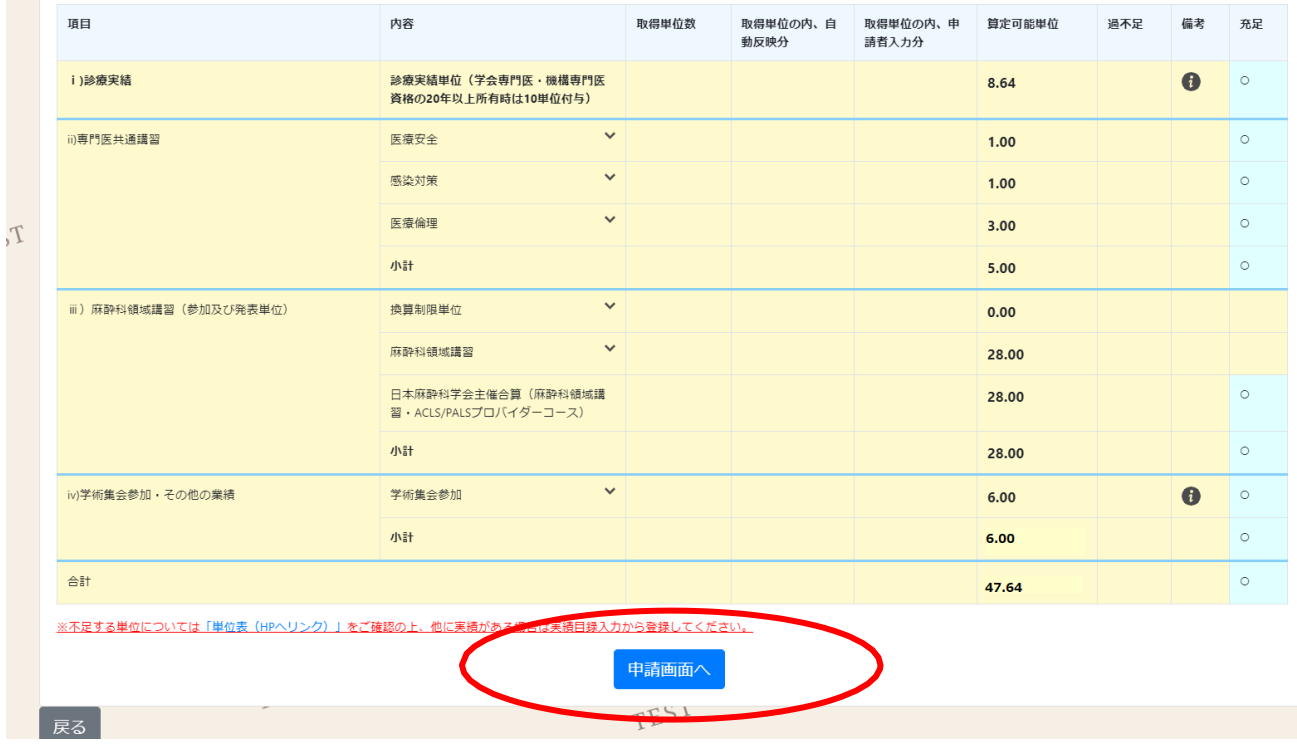

単位が不足している場合、画面下部に以下の通り表示されます。

追加の単位実績を入力する場合は、「単位入力へ」をクリックし、実績目録入力を行ってください。 必要単位が不足している状態で申請を行う場合は、「申請画面へ」をクリックしてください。

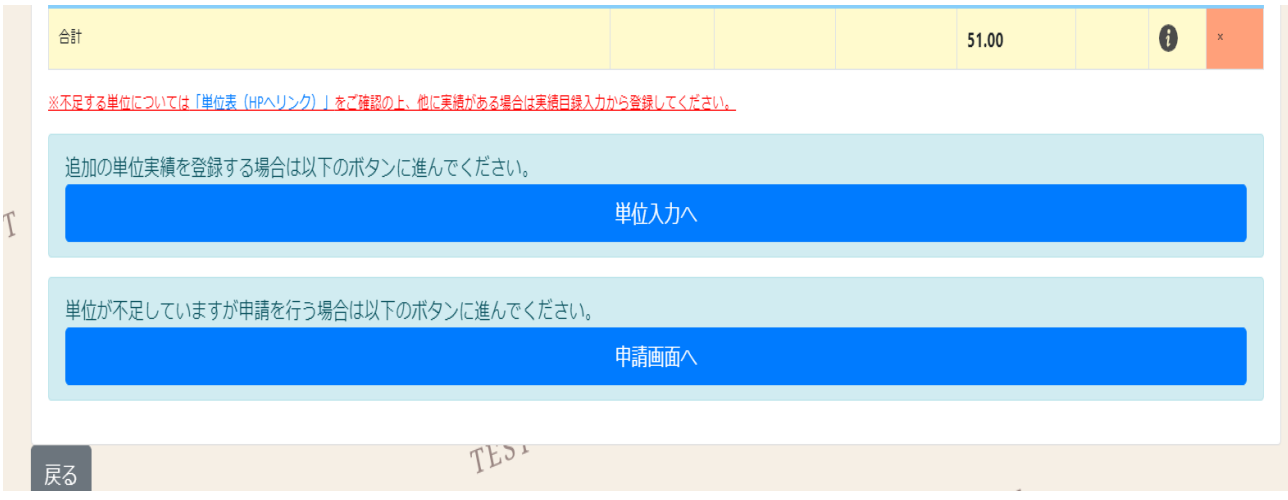

<補足>

学会専門医から機構専門医への移行更新申請を行い、審査の結果、学会専門医資格喪失となった場合は、 次年度以降に要件を満たし次第、機構専門医再認定申請が可能です。

機構専門医再認定では、資格喪失後4年以内までは試験の受験が不要です。

資格喪失後、機構専門医再認定申請を希望される方は、機構専門医更新申請手続きを行ってください。 申請を行わなかった場合、学会専門医資格喪失後に専門医資格を再取得するには、機構専門医新規申請 を行い、試験の受験が必要です。

(学会専門医再認定制度は 2023 年度で終了となっております)

⑥ 「申請画面へ」をクリックすると、以下の画面が表示されます。同意内容をよくお読みいただき、 「次へ」をクリックしてください。

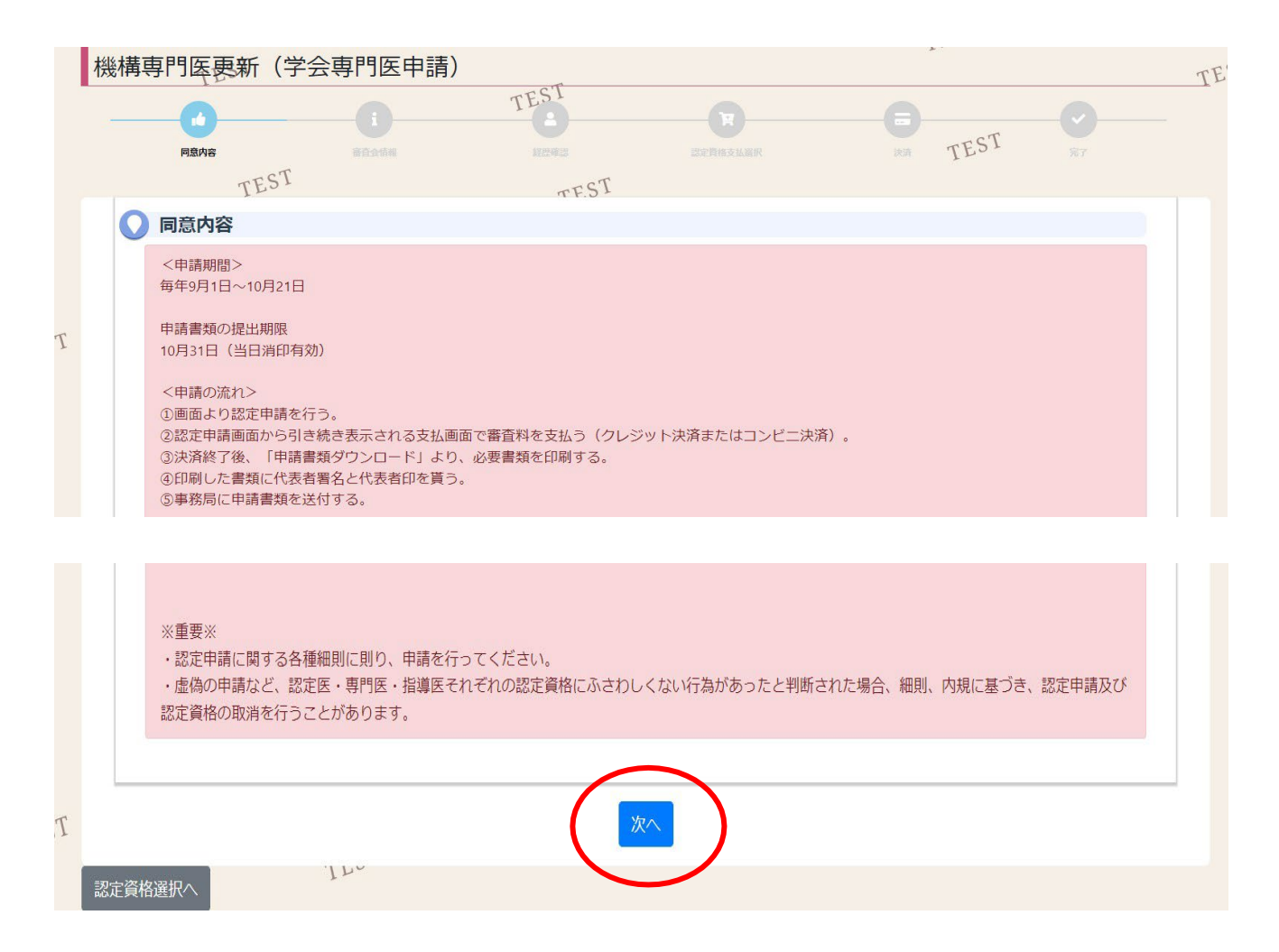

次ページからの案内に沿って、Web 申請・申請書類の提出を完了してください。 Web 申請・申請書類の提出どちらも確認できれば申請完了となります。

## <span id="page-28-0"></span>【単位チェック後の Web 申請手続き方法】

①同意内容をよくお読みいただき、内容に同意される場合は「次へ」をクリックしてください。

![](_page_28_Picture_2.jpeg)

➁ 以下のページに遷移し、申請を行おうとしている資格名称・申請種別・審査料の確認を終えましたら、 「次へ」をクリックしてください。

![](_page_28_Picture_48.jpeg)

③ <試験がある申請のみ表示:試験が無い場合は④へ> 試験科目の確認画面です。科目選択は不可です。

「次へ」をクリックしてください。

![](_page_29_Picture_23.jpeg)

以下のような選択内容の確認画面に遷移します。確認の上、「次へ」をクリックしてください。

![](_page_29_Picture_24.jpeg)

④経歴確認の画面になります。現在の登録内容が表示されます。

職務経歴・麻酔経歴・臨床実績・実績目録をそれぞれご確認いただき、

一覧の下にある「経歴を確認しました」にチェックを入れ、「次へ」をクリックしてください。

![](_page_30_Picture_28.jpeg)

⑤<試験がある申請のみ表示:試験が無い場合は⑥へ>

申請者本人の写真をアップロードします。「参照」ボタンをクリック後、写真のファイルを選択ください。 確認の上、「次へ」をクリックしてください。

![](_page_30_Picture_29.jpeg)

⑥審査料の支払い方法の選択画面となります。

- ・クレジット決済を選んだ場合→⑦を参照
- ・コンビニ決済を選んだ場合 →⑧を参照

※コンビニ決済が利用できるコンビニは、

 ファミリーマート・ミニストップ・デイリーヤマザキ・スリーエフ・ローソン・セイコーマート (北海道・関東のみ)・セブンイレブンとなります。

![](_page_31_Picture_58.jpeg)

⑦「クレジット決済」を選んだ場合

以下の画面にて、「カード番号」「セキュリティコード」「有効期限」をご入力ください。 入力後、「クレジット決済」をクリックしてください。

![](_page_31_Figure_8.jpeg)

「クレジット決済」をクリック後、以下の申請完了の画面になります。

![](_page_32_Picture_56.jpeg)

申請後の流れは、P.35 のⅢ【Web [申請後、申請書類ダウンロード・発送について】を](#page-34-0)ご確認ください。

➇「コンビニ決済」を選んだ場合

以下の画面より

- ・「氏名(漢字)」「フリガナ」をご確認ください。
- ・「コンビニ」欄で、支払いを行うコンビニを選択ください。
- ・決済に用いる「電話番号」、「メールアドレス」を入力ください。

会員登録情報と異なるものを入力して決済を行うことは可能ですが、会員登録情報の変更にはなりません。 会員登録情報の変更の場合はマイページ内の「プロフィール」より変更ください。

![](_page_32_Picture_57.jpeg)

上記画面で各情報選択・入力後、「コンビニ決済」ボタンをクリックすると、以下の画面に遷移します。 上記画面で入力したメールアドレスに、支払案内のメールが届きます。

![](_page_33_Picture_24.jpeg)

メールの案内に従って期限内に入金手続きを行ってください。

ご入金が確認できないと、Web 申請完了とはなりません。

支払い後の申請後の流れは、次ページのⅢ【Web [申請後、申請書類ダウンロード・発送について】を](#page-34-0) ご確認ください。

## <span id="page-34-0"></span>Ⅲ【Web申請後、申請書類ダウンロード・発送について】

※機構専門医新規申請の受験申請のみの場合は書類提出がございません。 Web申請後申請完了メールをお送りした後は申請不備等なければ、試験 1 か月前頃を目途にメールにて 受験に関するご連絡をいたしますので、以降の手続きは不要です。

①会員ホームページにログインし、マイページをクリックします。 左部メニューから認定資格申請をクリック後、申請書類ダウンロードボタンをクリックください。

![](_page_34_Picture_69.jpeg)

②書類ダウンロードを行う認定申請を選択してください。

※機構専門医新規申請の受験申請のみの場合は書類提出がございませんので、選択肢に表示はありませ ん。

Web申請後申請完了メールをお送りした後は申請不備等なければ、試験 1カ月前頃を目途にメールにて 受験に関するご連絡をお送りいたしますので、手続きは不要です 。

![](_page_34_Picture_7.jpeg)

③表示されている案内に従い、郵送で書類の提出を行ってください。 タブより書類の種類が切り替えられます。 赤いボタンの「ダウンロード」を押すと書類がダウンロードされますので、 印刷し、書類準備を行ってください。

![](_page_35_Picture_55.jpeg)

④送付書に記載されている提出書類が揃っているか確認を行い、書類送付期限までに事務局宛に郵送し てください。

※書類の紛失防止の為、申請書類の送付に際しては必ず簡易書留または宅配便等追跡が出来る郵送方法 をご利用の上、書類の到着確認も郵送会社へお問合せ下さい。

※資格ごとに担当部署が異なっております。

複数の資格を申請される場合は封筒を分けてそれぞれ郵送の手続きをお願いいたします。

⑤書類受領後、その旨をメールにて連絡いたします。 書類不備が確認できた場合も、原則メールにてご連絡いたします。 メールアドレスを変更されている場合は、マイページのプロフィールから変更申請を行ってください。